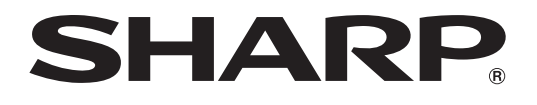

## **LCD MONITOR**

# **MODEL TL-M5200 TL-M4600**

# **OPERATION MANUAL**

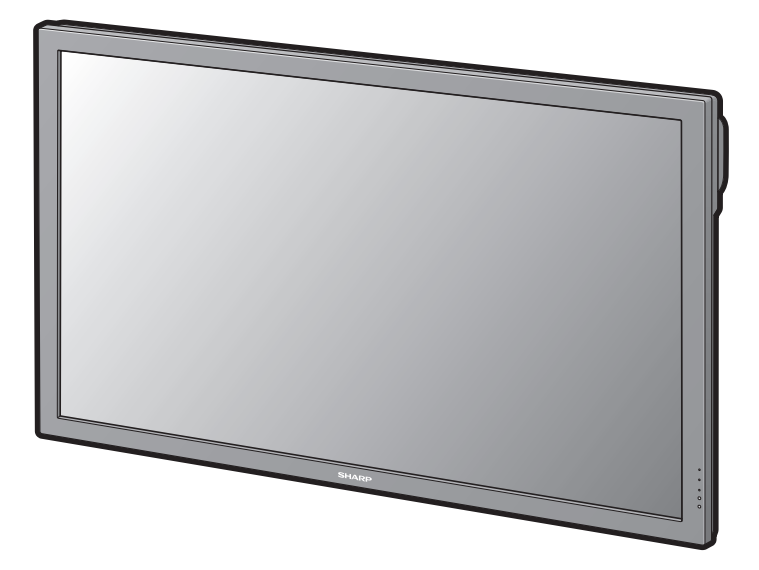

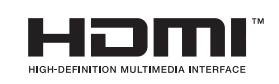

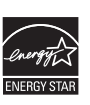

## **IMPORTANT**

- For your assistance in reporting the loss or theft of your monitor, please record the Model and Serial Number located on the rear of the monitor **Nodel No.:** and retain this information.
- and retain this information.<br>• Before recycling the packaging, please ensure that you have checked the contents of the carton thoroughly against the list of "Supplied accessories" | Serial No.: on page **[8](#page-9-0)**. • Before recycling the packaging, please ensure that you have checked the position In the unlikely event of the society of the society of the plug supplied, cut of the plug supplied, cut of the plug supplied, cut of the plug supplied, cut of the plug supplied, cut of the plug supplied, cut of the plug s

**Model No.:**

**Serial No.:**

**ii**

## **SPECIAL NOTE FOR USERS IN THE U.K.**

The mains lead of this product is fitted with a non-rewireable (moulded) plug incorporating a 10A fuse. Should the fuse need to be replaced, a BSI or ASTA approved BS 1362 fuse marked  $\circledast$  or  $\circledast$  and of the same rating as above, which is also indicated on the pin face of the plug, must be used. always refit the fuse cover after replacing the fuse. Never use the plug without the fuse cover fitted. In the unlikely event of the socket outlet in your home not being compatible with the plug supplied, cut off in the unlikely The mains plug and fit an appropriate type.

## $\vert$  DANGER:

The fuse from the cut-off plug should be removed and the cut-off plug destroyed immediately and If the fuse from the cut-off plug<br>disposed of in a safe manner.

Under no circumstances should the cut-off plug be inserted elsewhere into a 13A socket outlet, as a Shach he cheametaheed cheata the shock

senous cleane shock may occur.<br>To fit an appropriate plug to the mains lead, follow the instructions below: o in an appropriate play

#### **WARNING:** As the colours of the wires in the mains lead of the mains lead of the colours may not contain the colour

 $\vert$  THIS APPARATUS MUST BE EARTHED.  $\mathbf{F}$  The wire wire which is coloured to the terminal in the plug which is the plug which is the plug which is the plug which is the plug which is the plug which is the plug which is the plug which is the plug which is

#### **IMPORTANT:**

The wires in this mains lead are coloured in accordance with the following code: marked by the letter E or by the safety earth symbol or coloured green-and-yellow. If the wires in this mains lead are coloured in accordance with the following code:

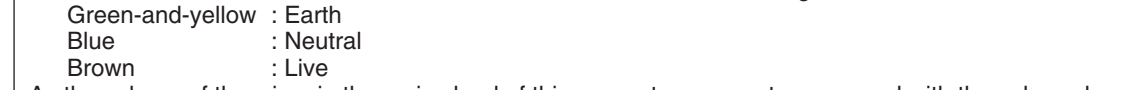

As the colours of the wires in the mains lead of this apparatus may not correspond with the coloured markings identifying the terminals in your plug proceed as follows:

- $\cdot$  The wire which is coloured green-and-yellow must be connected to the terminal in the plug which is marked by the letter E or by the safety earth symbol  $\frac{1}{2}$  or coloured green or green-and-yellow.
	- The wire which is coloured blue must be connected to the terminal which is marked with the letter N or coloured black.
- oloured black.<br>• The wire which is coloured brown must be connected to the terminal which is marked with the letter L or coloured red. It all its line wis much as coloured brown must be connected to the terminal which is marked with the lette  $\vert$  $\Box$  coloured red.

IF YOU HAVE ANY DOUBT, CONSULT A QUALIFIED ELECTRICIAN.

- The supplied CD-ROM contains operation instructions in English, German, French, Spanish, Italian, | Russian and Arabic. Carefully read through the operation instructions before operating the monitor. Le CD-ROM fourni contient les instructions de fonctionnement en anglais, allemand, français, espagnol, italien, nées upplied CD-ROM contains operation instructions in English, German, French, Spanish, Italian,
- Die mitgelieferte CD-ROM enthält Betriebsanleitungen auf Englisch, Deutsch, Französisch, Spanisch, Italienisch, Russisch und Arabisch. Lesen Sie die Betriebsanleitung sorgfältig durch, bevor Sie den Monitor in Betrieb nehmen. italiano, holandés, sueco, português, sueco, português, chino y coreano. Lea cuidados de operación y coreano. Lea cuidados de operación y coreano. Lea cuidado se entre la cuidad do português de operación de operación y ent
- Le CD-ROM fourni contient les instructions d'utilisation en anglais, allemand, français, espagnol, italien, russe et arabe. Lisez attentivement ces instructions avant d'utiliser le moniteur.  $\mid \cdot \mid$  Le CD-ROM fourni conti
- El CD-ROM suministrado contiene instrucciones de uso en inglés, alemán, francés, español, italiano, | ruso y árabe. Lea atentamente las instrucciones de uso antes de utilizar el monitor.
- |• Il CD-ROM fornito in dotazione contiene istruzioni in inglese, tedesco, francese, spagnolo, italiano, russo e arabo. Leggere attentamente le istruzioni d'uso prima di utilizzare il monitor.
	- На диске CD-ROM из комплекта поставки содержатся руководства по эксплуатации и установке монитора на английском, немецком, французском, испанском, итальянском, русском и арабском языках. Перед тем, как Вы приступите к работе, внимательно ознакомьтесь с текстом руководств.

األسطوانة ROM-CD املرفقة حتتوي عىل تعليامت التشغيل باللغة اإلنجليزية واألملانية والفرنسية واالسبانية وااليطالية والروسية والعربية. يرجى قراءة تعليهات التشغيل بعناية قبل تشغيل الشاشة. •

## <span id="page-2-0"></span>**DEAR SHARP CUSTOMER**

Thank you for your purchase of a SHARP LCD Monitor. To ensure safety and many years of troublefree operation of your product, please read "IMPORTANT INFORMATION" and "IMPORTANT SAFETY INSTRUCTIONS" carefully before using this product.

## **IMPORTANT INFORMATION**

## **WARNING:** TO REDUCE THE RISK OF FIRE OR ELECTRIC SHOCK, DO NOT EXPOSE THIS PRODUCT TO RAIN OR MOISTURE.

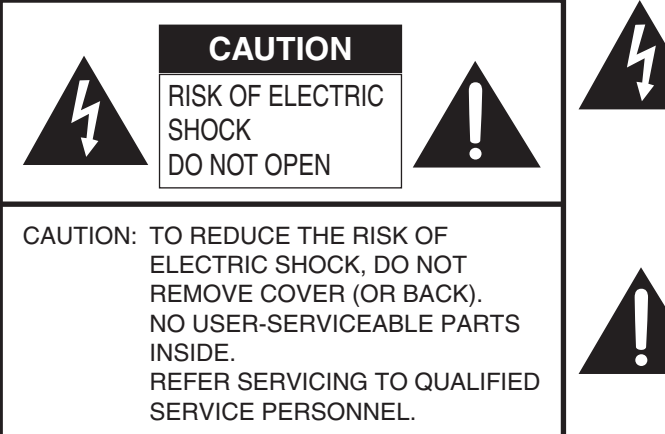

The lightning flash with arrowhead symbol, within an equilateral triangle, is intended to alert the user to the presence of uninsulated "dangerous voltage" within the product's enclosure that may be of sufficient magnitude to constitute a risk of electric shock to persons.

The exclamation point within a triangle is intended to alert the user to the presence of important operating and maintenance (servicing) instructions in the literature accompanying the product.

**WARNING:** This is a Class A product. In a domestic environment this product may cause radio interference in which case the user may be required to take adequate measures.

**WARNING:** FCC Regulations state that any unauthorized changes or modifications to this equipment not expressly approved by the manufacturer could void the user's authority to operate this equipment.  $\sqrt{U.S.A. ONLY}$ 

**CAUTION:** This product satisfies FCC regulations when shielded cables and connectors are used to connect the unit to other equipment. To prevent electromagnetic interference with electric appliances such as video equipments, use shielded cables and connectors for connections. U.S.A. ONLY

#### <span id="page-3-0"></span>**INFORMATION:**

This equipment has been tested and found to comply with the limits for a Class B digital device, pursuant to Part 15 of the FCC Rules. These limits are designed to provide reasonable protection against harmful interference in a residential installation. This equipment generates, uses and can radiate radio frequency energy and, if not installed and used in accordance with the instructions, may cause harmful interference to radio communications. However, there is no guarantee that interference will not occur in a particular installation. If this equipment does cause harmful interference to radio or television reception, which can be determined by turning the equipment off and on, the user is encouraged to try to correct the interference by one or more of the following measures:

- Reorient or relocate the receiving antenna.
- Increase the separation between the equipment and receiver.
- Connect the equipment into an outlet on a circuit different from that to which the receiver is connected.
- Consult the dealer or an experienced radio/TV technician for help. U.S.A. ONLY

#### **DECLARATION OF CONFORMITY:**

SHARP LCD MONITOR, MODEL TL-M5200/TL-M4600

This device complies with Part 15 of the FCC Rules. Operation is subject to the following two conditions: (1) This device may not cause harmful interference, and (2) this device must accept any interference received, including interference that may cause undesired operation. RESPONSIBLE PARTY:

> SHARP ELECTRONICS CORPORATION Sharp Plaza, Mahwah, New Jersey 07495-1163 TEL: 1-800-BE-SHARP

For Business Customers: URL http://www.sharpusa.com 
U.S.A. ONLY

This product utilizes tin-lead solder, and fluorescent lamp containing a small amount of mercury. Disposal of these materials may be regulated due to environmental considerations. For disposal or recycling information, please contact your local authorities, the Electronic Industries Alliance: www.eiae.org, the lamp recycling organization: www.lamprecycle.org or Sharp at 1-800-BE-SHARP U.S.A. ONLY

Authorized representative responsible for the European Union Community Market

Sharp Electronics (Europe) GmbH Sonninstraße 3, D-20097 Hamburg E.U. ONLY

## **Trademarks**

- Microsoft<sup>®</sup> and Windows<sup>®</sup> are registered trademarks of Microsoft Corporation.
- "HDMI, the HDMI logo and High-Definition Multimedia Interface are trademarks or registered trademarks of HDMI Licensing LLC."
- All other brand and product names are trademarks or registered trademarks of their respective holders.
- Products that have earned the ENERGY STAR® are designed to protect the environment through superior energy efficiency. The contract of the contract of the contract of the contract of the contract of the contract of the contract of the contract of the contract of the contract of the contract of the contract of th

## <span id="page-4-0"></span>**IMPORTANT SAFETY INSTRUCTIONS**

Electricity is used to perform many useful functions, but it can also cause personal injuries and property damage if improperly handled. This product has been engineered and manufactured with the highest priority on safety. However, improper use can result in electric shock and/or fire. In order to prevent potential danger, please observe the following instructions when installing, operating and cleaning the product. To ensure your safety and prolong the service life of your LCD Monitor, please read the following precautions carefully before using the product.

- 1) Read these instructions.
- 2) Keep these instructions.<br>3) Heed all warnings.
- 3) Heed all warnings.<br>4) Follow all instruction
- 4) Follow all instructions.
- 5) Do not use this apparatus near water.
- 6) Clean only with dry cloth.<br>
7) Do not block any ventilation
- Do not block any ventilation openings. Install in accordance with the manufacturer's instructions.
- 8) Do not install near any heat sources such as radiators, heat registers, stoves, or other apparatus (including amplifiers) that produce heat.
- 9) Do not defeat the safety purpose of the polarized or grounding-type plug. A polarized plug has two blades with one wider than the other. A grounding type plug has two blades and a third grounding prong. The wide blade or the third prong are provided for your safety. If the provided plug does not fit into your outlet, consult an electrician for replacement of the obsolete outlet.
- 10) Protect the power cord from being walked on or pinched particularly at plugs, convenience receptacles, and the point where they exit from the apparatus.
- 11) Only use attachments/accessories specified by the manufacturer.
- 12) Use only with the cart, stand, tripod, bracket, or table specified by the manufacturer, or sold with the apparatus. When a cart is used, use caution when moving the cart/apparatus combination to avoid injury from tip-over.

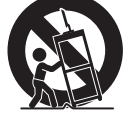

- 13) Unplug this apparatus during lightning storms or when unused for long periods of time.
- 14) Refer all servicing to qualified service personnel. Servicing is required when the apparatus has been damaged in any way, such as power-supply cord or plug is damaged, liquid has been spilled or objects have fallen into the apparatus, the apparatus has been exposed to rain or moisture, does not operate normally, or has been dropped.

#### **Additional Safety Information**

- 15) Power Sources This product should be operated only from the type of power source indicated on the marking label. If you are not sure of the type of power supply to your home, consult your product dealer or local power company. For products intended to operate from battery power, or other sources, refer to the operating instructions.
- 16) Overloading Do not overload wall outlets, extension cords, or integral convenience receptacles as this can result in a risk of fire or electric shock.
- 17) Object and Liquid Entry Never push objects of any kind into this product through openings as they may touch dangerous voltage points or short-out parts that could result in a fire or electric shock. Never spill liquid of any kind on the product.
- 18) Damage Requiring Service Unplug this product from the wall outlet and refer servicing to qualified service personnel under the following conditions:
	- a) When the power cord or plug is damaged,
	- b) If liquid has been spilled, or objects have fallen into the product,
	- c) If the product has been exposed to rain or water,
	- d) If the product does not operate normally by following the operating instructions. Adjust only those controls that are covered by the operating instructions as an improper adjustment of other controls may result in damage and will often require extensive work by a qualified technician to restore the product to its normal operation,
	- e) If the product has been dropped or damaged in any way, and
	- f) When the product exhibits a distinct change in performance this indicates a need for service.
- 19) Replacement Parts When replacement parts are required, be sure the service technician has used replacement parts specified by the manufacturer or have the same characteristics as the original part. Unauthorized substitutions may result in fire, electric shock, or other hazards.
- 20) Safety Check Upon completion of any service or repairs to this product, ask the service technician to perform safety checks to determine that the product is in proper operating condition.
- 21) Wall mounting When mounting the product on a wall, be sure to install the product according to the method recommended by the manufacturer.
- 22) The LCD panel used in this product is made of glass. Therefore, it can break when the product is dropped or applied with impact. Be careful not to be injured by broken glass pieces in case the LCD panel breaks.

## **IMPORTANT SAFETY INSTRUCTIONS**

- Water and Moisture Do not use this product near water for example, near a bath tub, wash bowl, kitchen sink, or laundry tub; in a wet basement; or near a swimming pool; and the like.
- Stand Do not place the product on an unstable cart, stand, tripod or table. Placing the product on an unstable base can cause the product to fall, resulting in serious personal injuries as well as damage to the product. Use a cart, stand, tripod, bracket or table recommended by the manufacturer or sold with the product. Do not allow the monitor to receive strong shocks or to strongly vibrate. When mounting the product on a wall, be sure to follow the manufacturer's instructions. Use only the mounting hardware recommended by the manufacturer.
- Selecting the location Select a place with no direct sunlight and good ventilation.
- Ventilation The vents and other openings in the cabinet are designed for ventilation. Do not cover or block these vents and openings since insufficient ventilation can cause overheating and/or shorten the life of the product. Do not place the product on a bed, sofa, rug or other similar surface, since they can block ventilation openings. This product is not designed for built-in installation; do not place the product in an enclosed place such as a bookcase or rack, unless proper ventilation is provided or the manufacturer's instructions are followed.
- The Liquid Crystal panel used in this product is made of glass. Therefore, it can break when the product is dropped or applied with impact. Be careful not to be injured by broken glass pieces in case the panel breaks.
- Heat The product should be situated away from heat sources such as radiators, heat registers, stoves, or other products (including amplifiers) that produce heat.
- The Liquid Crystal panel is a very high technology product with 2,073,600 pixels, giving you fine picture details.

Occasionally, a few non-active pixels may appear on the screen as a fixed point of blue, green or red. Also, if the screen is viewed from an acute angle there may be uneven colors or brightness. Please note that this does not affect the performance of your product.

### **Precautions when transporting the monitor**

- Be sure to always carry the monitor by two people holding it with two hands — one hand on each side of the monitor.
- Do not hold onto the attached optional speakers when transporting the monitor.
- Lightning For added protection for this monitor equipment during a lightning storm, or when it is left unattended and unused for long periods of time, unplug it from the wall outlet. This will prevent damage to the equipment due to lightning and power-line surges.

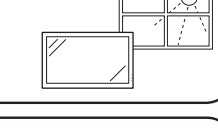

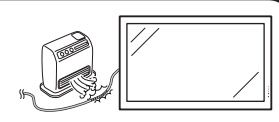

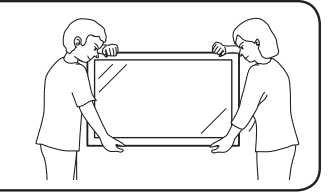

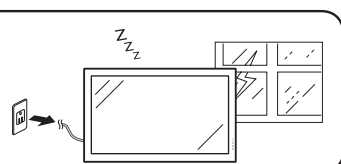

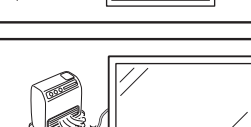

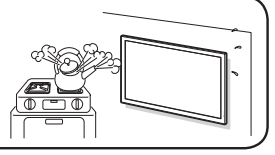

## **IMPORTANT SAFETY INSTRUCTIONS**

- To prevent fire, never place any type of candle or flames on the top or near the monitor.
- To prevent fire or shock hazard, do not expose this product to dripping or splashing. No objects filled with liquids, such as vases, should be placed on the product.
- To prevent fire or shock hazard, do not place the power cord under the monitor or other heavy items.
- Turn off the power and unplug the power cord from the wall outlet before handling.
- Use a soft cloth and gently wipe the surface of the display panel. Using a hard cloth may scratch the panel surface.
- Use a soft damp cloth to gently wipe the panel when it is really dirty. (It may scratch the panel surface when wiped strongly.)
- If the panel is dusty, use an anti-static brush, which is commercially available, to clean it.
- To protect the panel, do not use a dirty cloth, liquid cleaners or chemical cloth to clean it, such materials may damage the panel surface.
- To clean the outer cabinet, use the same method. Do not use liquid or aerosol cleaners.
- Do not display a still picture for a long time, as this could cause an afterimage to remain.
- Never rub or tap the monitor with hard objects.
- Please understand that SHARP CORPORATION bears no responsibility for errors made during use by the customer or a third party, nor for any other malfunctions or damage to this product arising during use, except where indemnity liability is recognized under law.
- This monitor and its accessories may be upgraded without advance notice.
- Do not use the monitor where there is a lot of dust, where humidity is high, or where the monitor may come into contact with oil or steam, as this could lead to fire.
- Ensure that no objects such as paper clips or pins enter the monitor as this could lead to fire or electric shock.

#### **Fluorescent tubes**

- The fluorescent tubes in this product have a limited lifetime.
	- \* If the screen gets dark, flashes, or does not turn on, change the fluorescent tubes with new exclusive ones.
	- \* For more information, please contact your product dealer.
- Because of the property of fluorescent tubes, the screen may flash during the initial period of use. If this happens, please turn off the power of the monitor and turn on again to confirm operation.

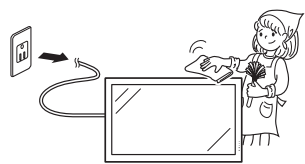

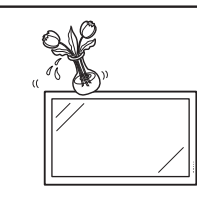

## **Contents**

#### **[Introduction](#page-2-0)**

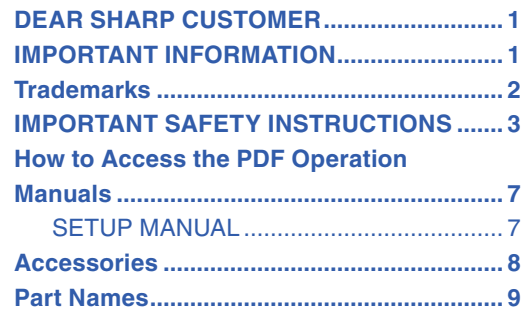

## **[Preparation](#page-13-0)**

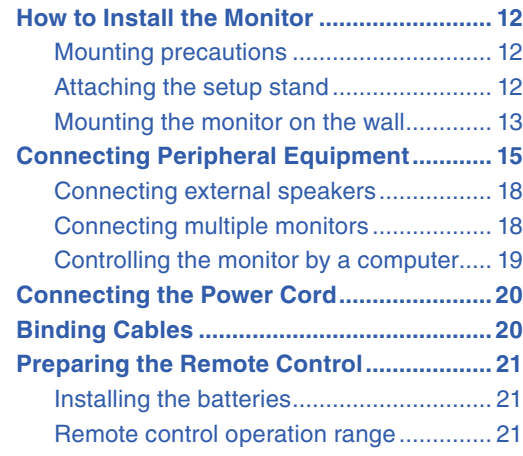

#### **[Operation](#page-23-0)**

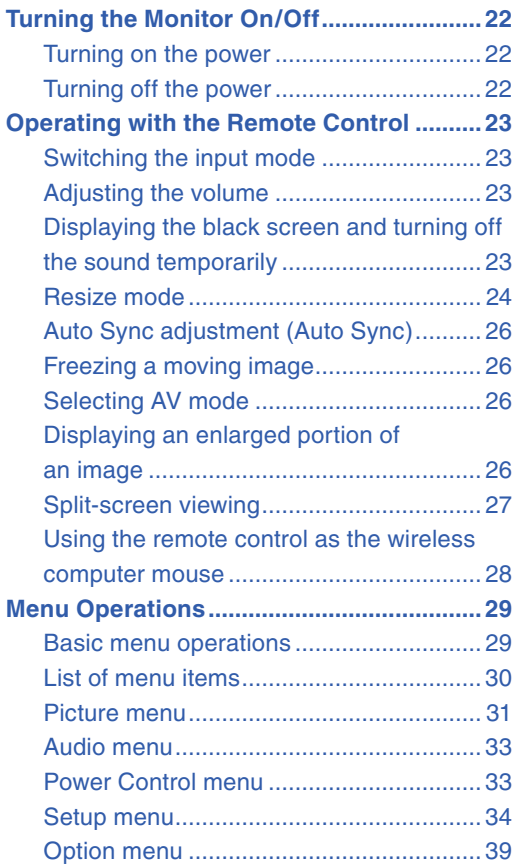

### **[Appendix](#page-45-0)**

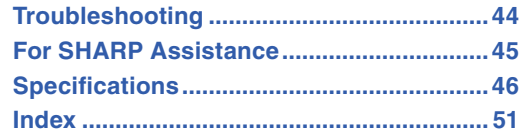

## <span id="page-8-0"></span>**How to Access the PDF Operation Manuals**

#### **PDF operation manuals in several languages are included in the CD-ROM. To utilize these manuals, you need to install Adobe® Reader® on your computer (Windows® or Macintosh® ).**

Please download Adobe® Reader® from the Internet (http://www.adobe.com).

#### ■ Accessing the PDF manuals

#### **For Windows® :**

- **1** Insert the CD-ROM in the CD-ROM drive.
- **2** Double click the "My Computer" icon.
- **3** Double click the "CD-ROM" drive.
- **4 When you want to view the operation manual**
	- 1) Double click the "MANUALS" and the "M520\_460" folder.
	- 2) Double click the language (name of the folder) that you want to view.
	- 3) Double click the PDF file to access the operation manual.

#### **When you want to view the SETUP MANUAL**

- 1) Double click the "SETUP" and the "M520\_460" folder.
- 2) Double click the language (name of the folder) that you want to view.
- 3) Double click the PDF file to access the SETUP MANUAL.

#### **For Macintosh® :**

- **1** Insert the CD-ROM in the CD-ROM drive.
- **2** Double click the "CD-ROM" icon.
- **3 When you want to view the operation manual**
	- 1) Double click the "MANUALS" and the "M520\_460" folder.
	- 2) Double click the language (name of the folder) that you want to view.
	- 3) Double click the PDF file to access the operation manual.

#### **When you want to view the SETUP MANUAL**

- 1) Double click the "SETUP" and the "M520\_460" folder.
- 2) Double click the language (name of the folder) that you want to view.
- 3) Double click the PDF file to access the SETUP MANUAL.

#### **Note**

• If the desired PDF file cannot be opened by double clicking the mouse, start Adobe® Reader® first, then specify the desired file using the "File", "Open" menu.

## **SETUP MANUAL**

#### **Refer to the "SETUP MANUAL" contained on the supplied CD-ROM for details.**

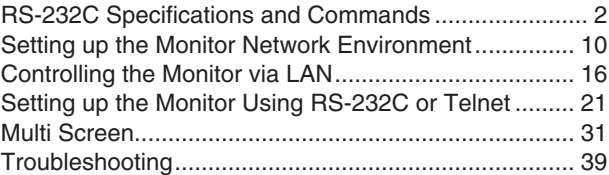

## **Accessories**

#### <span id="page-9-0"></span>■ Supplied accessories

If any component should be missing, please contact your dealer.

Liquid Crystal Display: 1 Power cord (Approx. 6 feet [1.8 m])

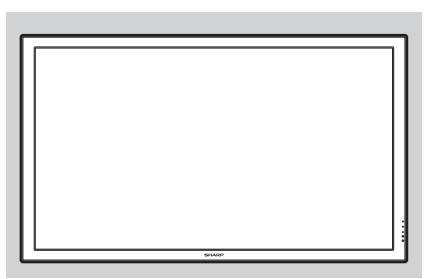

- (1) For U.S. and Canada, etc. <QACCDA007WJPZ>
	- (2) For Europe, except U.K. <QACCVA011WJPZ>
	- (3) For U.K. and Singapore <QACCBA036WJPZ>
- (4) For Australia, New Zealand and Oceania <QACCLA018WJPZ>
- R-6 battery ("AA" size, UM/SUM-3, HP-7 or similar): 2
- CD-ROM: 1
	- <UDSKAA100WJN2>
- Operation manual: 1
	- <TINS-D530WJN2>

 Remote control: 1 Setup stand: 1 Cable clamp: 1 Power cord clamp: 1 <RRMCGA665WJSA> <LHLDWA173WJKZ> <LHLDKA007WJKZ>

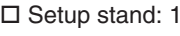

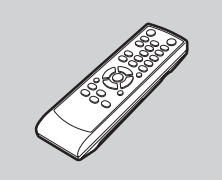

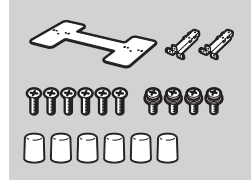

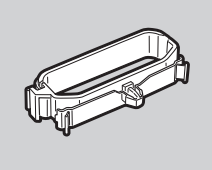

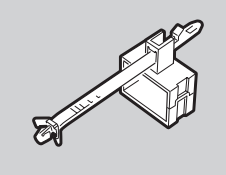

\* For environmental protection! Do not dispose of batteries in household waste. Follow the disposal instructions for your area.

## **Note**

- Codes in "< >" are Replacement parts codes.
- Use the power cord that corresponds to the wall outlet in your country.

## ■ Optional accessories

The listed optional accessories are available for the LCD Monitor. Please contact the nearest Sharp Authorized Dealer.

□ Speaker unit : AN-52SP2, AN-46SP2

- $\square$  Wall-mount bracket : AN-52AG4
- □ USB remote receiver : AN-MR2

- • Some of the optional accessories may not be available depending on the region. Please check with your nearest Sharp Authorized Dealer or Service Center.
- • Additional optional accessories may be available in the near future. When purchasing, please read the newest catalog for compatibility and check the availability.

## **Part Names**

<span id="page-10-0"></span>**Front view POWER indicator** (See page **[22](#page-23-0)**.) **TIMER indicator** (See page **[42](#page-43-0)**.) **OPC indicator** (See page **[32](#page-33-0)**.) **OPC sensor** (See page **[32](#page-33-0)**.)  $\circ$  $\circ$ **Remote control sensor** (See page **[21](#page-22-0)**.) **LCD panel Rear view CAUTION** The area surrounding these terminals gets hot. Exercise due caution when **LAN LAN LAN LAN LAN LAN LAN LAN LAN LAN LAN LAN LAN LAN LAN LAN LAN LAN LAN LAN LAN LAN LAN LAN LAN LAN LAN LAN LAN LAN LAN LAN LAN LAN LAN LAN LAN terminal AC input terminal**  (See page **[19](#page-20-0)**.) **Handles (Fixed type)** (See page **[20](#page-21-0)**.) **RS-232C terminal** (See page **[19](#page-20-0)**.) 6 ANDRO MARKET **DVI IN terminals**  O (See pages **[15](#page-16-0), [16](#page-17-0)** and **[17](#page-18-0)**.)  $\mathbb{O}$  $\bigcirc$ **HDMI terminal**  Ō (See page **[16](#page-17-0)**.) ddda 0 0 ◉ ◉ 0  $\odot$ a<del>rd</del>o  $\odot$  $\odot$ 공공동당 **GEO** Ò. Ó Ò.  $\odot$  $\bullet$ **GSSS**  $\bullet$  $G/G$  sync $(Y)$ <br>RGB HD/C sync(TTL) VD **AUD** COMPONENT **AUDIC B/COMPONENT AUDIC**  $B(PB)$  $+ R - - I$ <br>40.15W 40. **COMPUTER IN 1** MONITOR OUT COMPUTER IN 2 SPEAKER OUT **SPEAKER OUT terminals COMPUTER IN 1 terminals COMPUTER IN 2 terminals MONITOR OUT terminals**  (See pages **[15](#page-16-0), [16](#page-17-0)** and **[17](#page-18-0)**.) (See pages **[15](#page-16-0), [16](#page-17-0)** and **[17](#page-18-0)**.) (See page **[17](#page-18-0)**.) (See page **[18](#page-19-0)**.)

- The illustrations in this operation manual are for explanation purposes and may vary slightly from the actual operations.
- The illustrations used throughout this manual are based on TL-M5200.

#### **Part Names**

<span id="page-11-0"></span>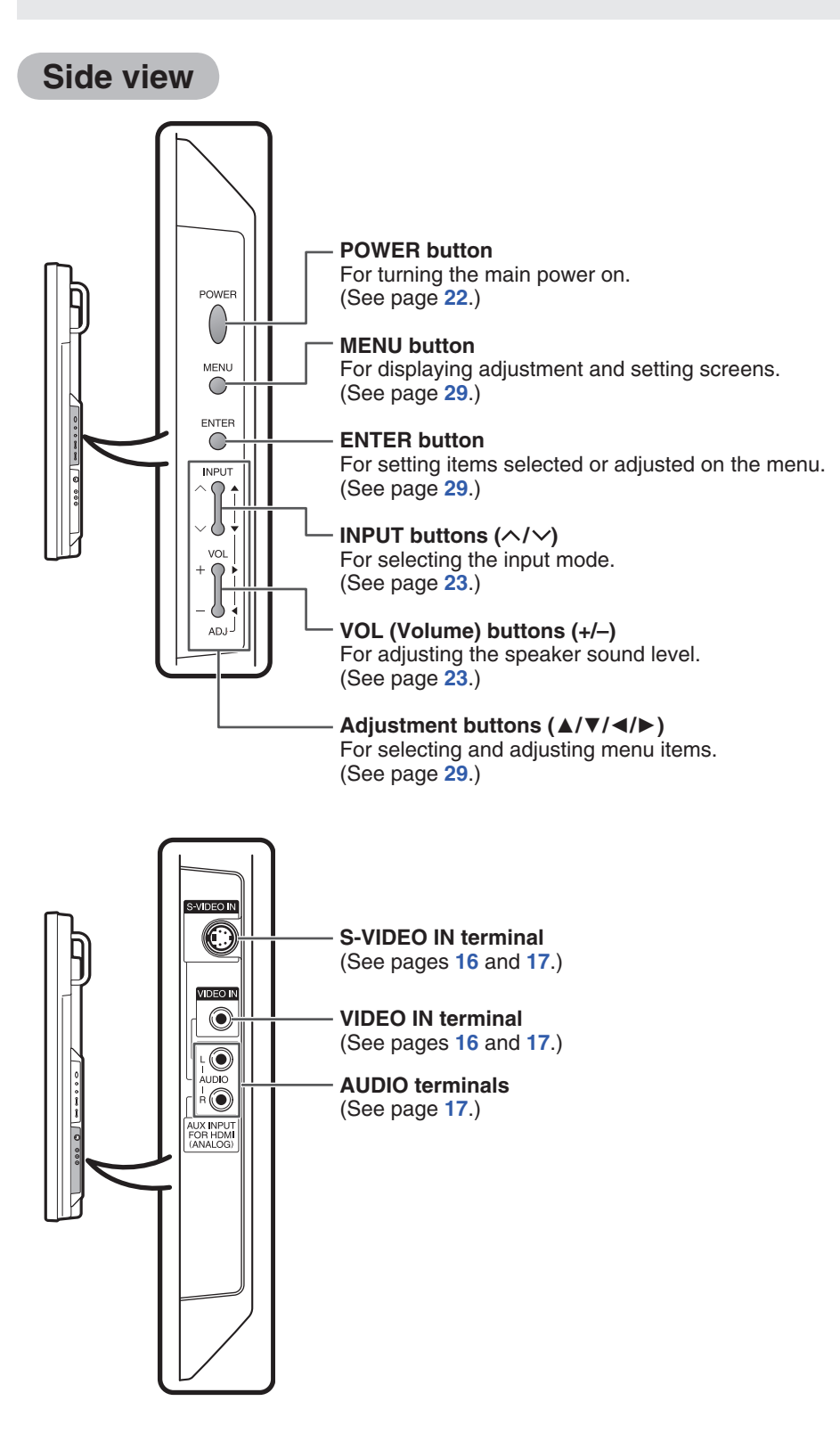

## <span id="page-12-0"></span>**Remote control**

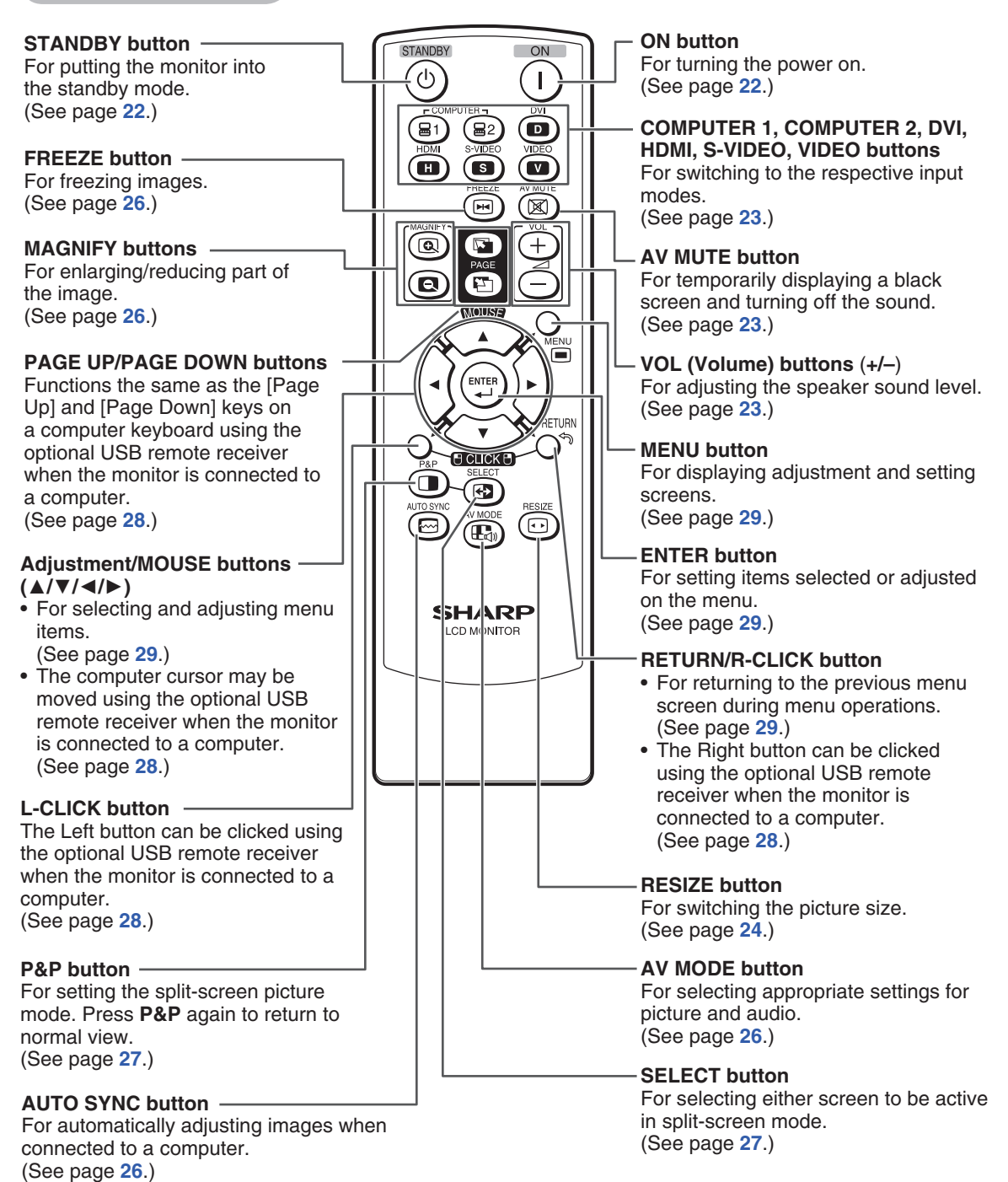

## **How to Install the Monitor**

## <span id="page-13-0"></span>**Mounting precautions**

- Mounting the monitor on the wall requires special expertise and the work must be performed by an authorized SHARP dealer. You should never attempt to perform any of this work yourself. Our company will bear no responsibility for accidents or injuries caused by improper mounting or mishandling.
- This monitor is designed to be installed on a concrete wall or pillar. Reinforced work might be necessary for some materials such as plaster / thin plastic board / wood before starting installation. This monitor and bracket must be installed on a wall which can endure at least 4 times or more the weight of the monitor. Install by the most suitable method for the material and the structure.
- This monitor can not be installed in a vertical orientation.
- Since the monitor is heavy, consult your dealer before installing, removing or moving the monitor.
- When installing, removing or moving the monitor, ensure that this is carried out by at least 2 people.
- When moving the monitor, be sure to hold it with the handles both on the rear and the unit bottom. Do not hold the LCD panel. This may cause product damage, failure, or injury.
- This monitor should be used at an ambient temperature between 32°F (0°C) and 104°F (40°C). Provide enough space around the monitor to prevent heat from accumulating inside.
- Do not block any ventilation openings. If the temperature inside the monitor rises, this could lead to a malfunction.
- Do not place the monitor on a device which generates heat.

## **Attaching the setup stand**

Before performing work spread cushioning over the base area to lay the monitor on. This will prevent it from being damaged.

#### **L**Caution

- Please note that the setup stand is for temporary use only until the monitor is properly mounted.
- Attach the stand in the correct direction.
- Be sure to follow the instructions. Incorrect installation of the stand may result in the monitor falling over.

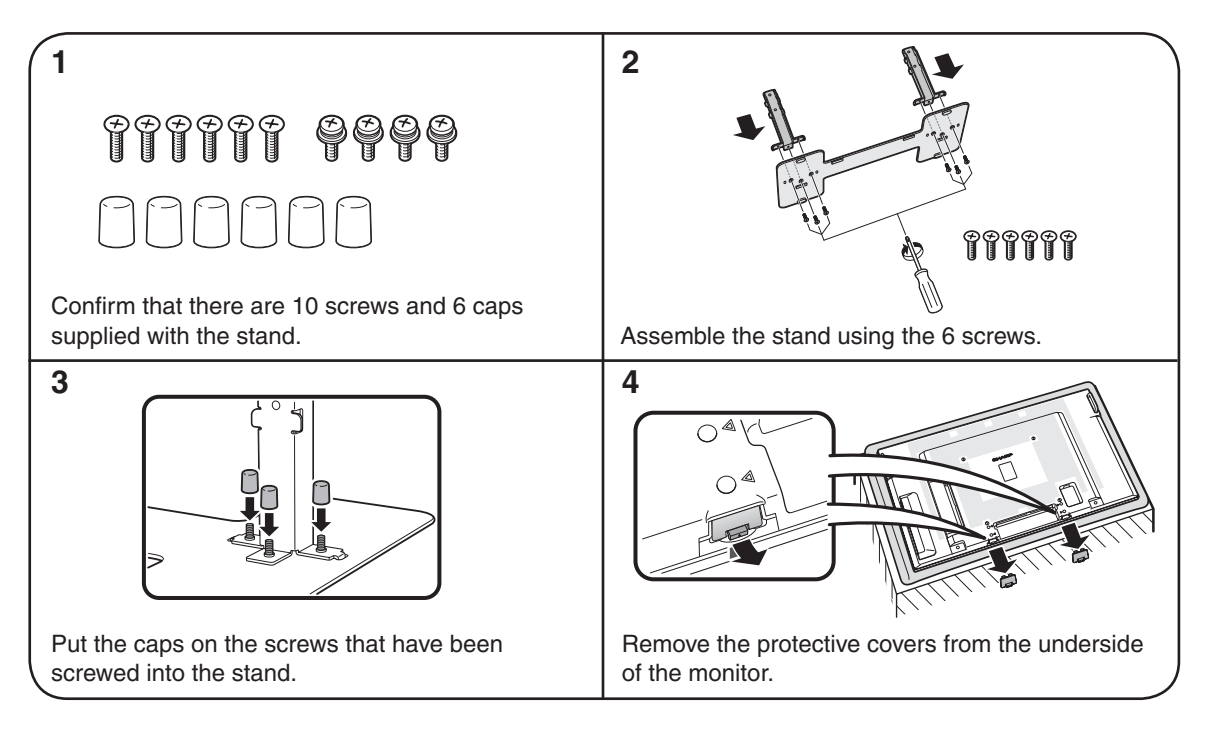

**Preparation**

Preparation

<span id="page-14-0"></span>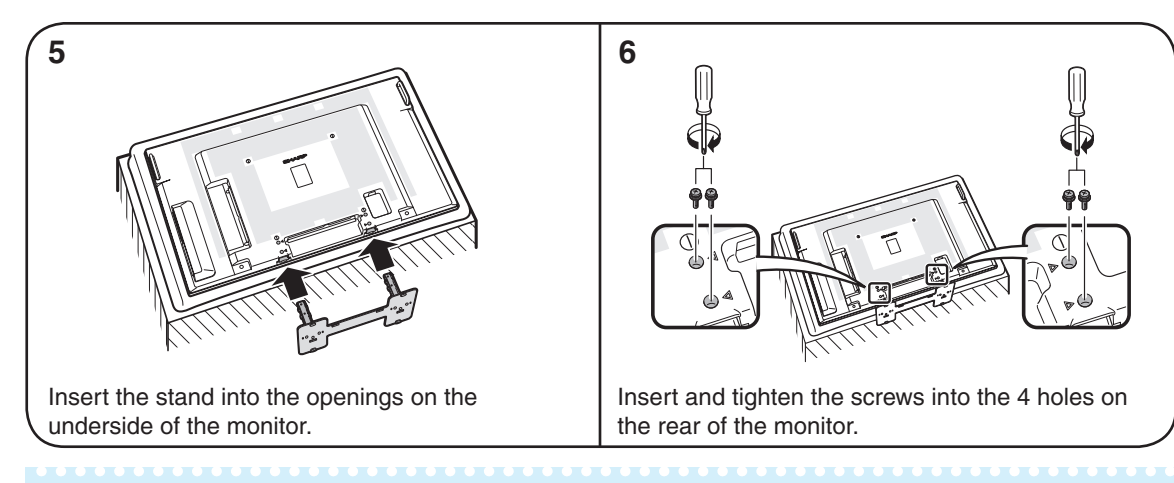

## **Note**

- To detach the stand, perform the steps in reverse order.
- Store the protective covers. You will need them after detaching the stand.

## **Mounting the monitor on the wall**

#### ■ Handling and precautions with the wall-mounted monitor

- You can mount the monitor on the wall using the optional AN-52AG4 bracket.
- For details, refer to the instructions supplied with the optional AN-52AG4 bracket.

#### **Caution**

- This monitor should be mounted on the wall only with the AN-52AG4 (SHARP) wall-mount bracket. The use of other wall-mount brackets may result in an unstable installation and may cause serious injuries.
- Installing the monitor requires special skill that should only be performed by qualified service personnel. Customers should not attempt to do the work themselves. SHARP bears no responsibility for improper mounting or mounting that results in accident or injury.

#### **Using a SHARP recommended bracket to mount the monitor**

- You can ask a qualified service professional about using a SHARP recommended AN-52AG4 bracket to mount the monitor to the wall.
- Carefully read the instructions that come with the bracket before beginning work.

#### **Hanging on the wall**

AN-52AG4 wall-mount bracket. (See the bracket instructions for details.)

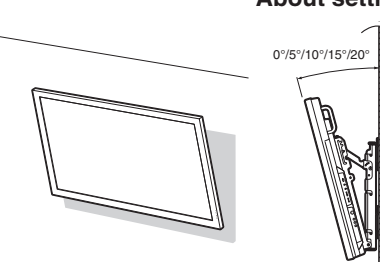

Vertical mounting Mangular mounting AN-52AG4

#### **About setting the monitor angle**

- The center of the display TL-M5200: 51⁄4 inch (136 mm) under the "A" position.
	- TL-M4600: 655⁄64 inch (174 mm) under the "A" position.
	- Refer to the operation manual of AN-52AG4 for details.

#### <span id="page-15-0"></span>■ Mounting the monitor on the wall

Attach the monitor to the wall-mount brackets according to the procedure below.

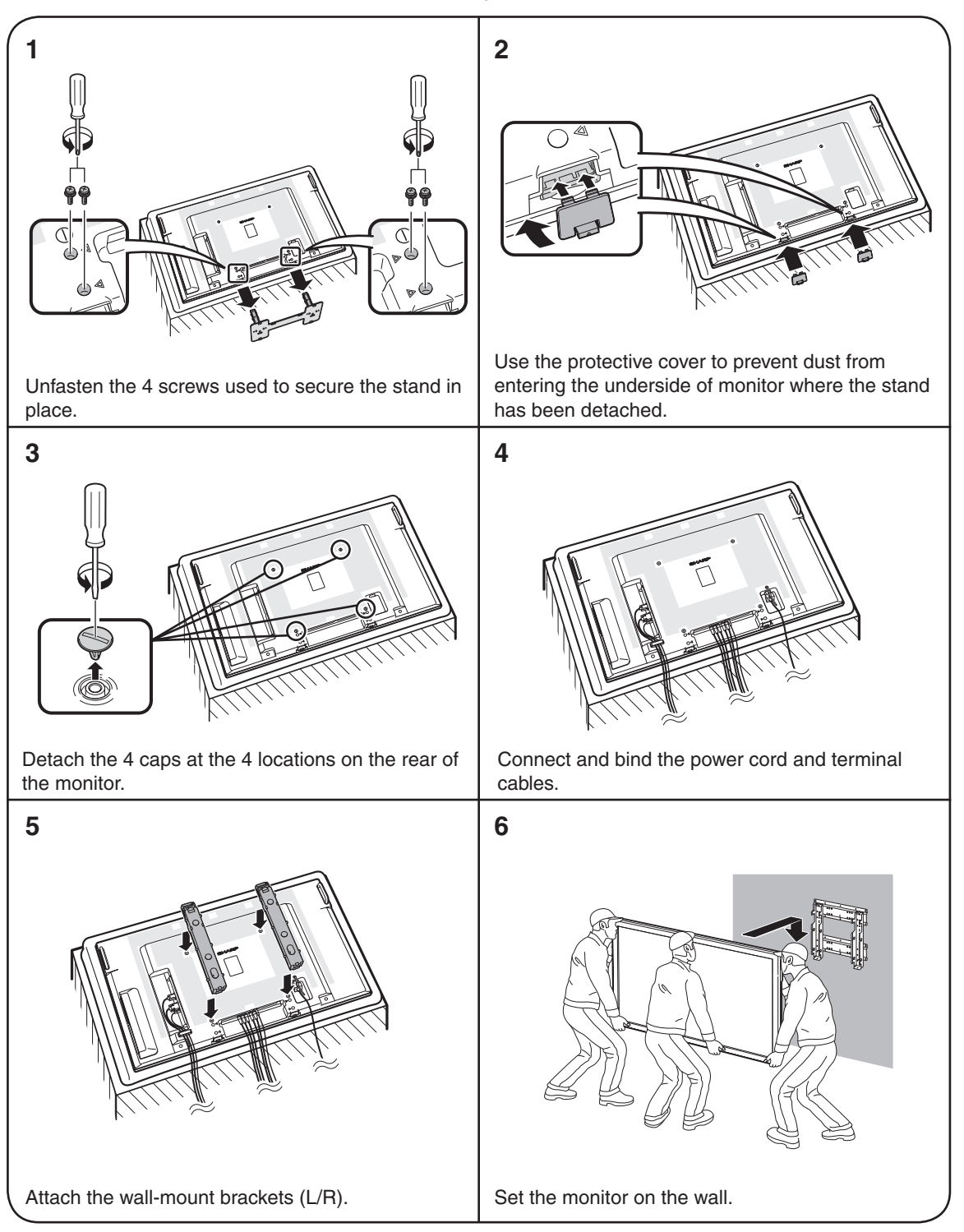

#### <span id="page-16-0"></span>**Caution**

- Be sure to turn off the power and disconnect the plug from the power outlet before connecting/ disconnecting cables. Also, read the manual of the equipment to be connected.
- Be careful not to mix up the input terminal with the output terminal when connecting cables. Mixing up the input and output terminals may cause malfunctions and other problems.
- After making all connections, turn on the monitor and then the other pieces of equipment. When connecting a computer, ensure that it is the last equipment to be turned on after all the connections are made.
- You may need other cables or connectors not listed below.

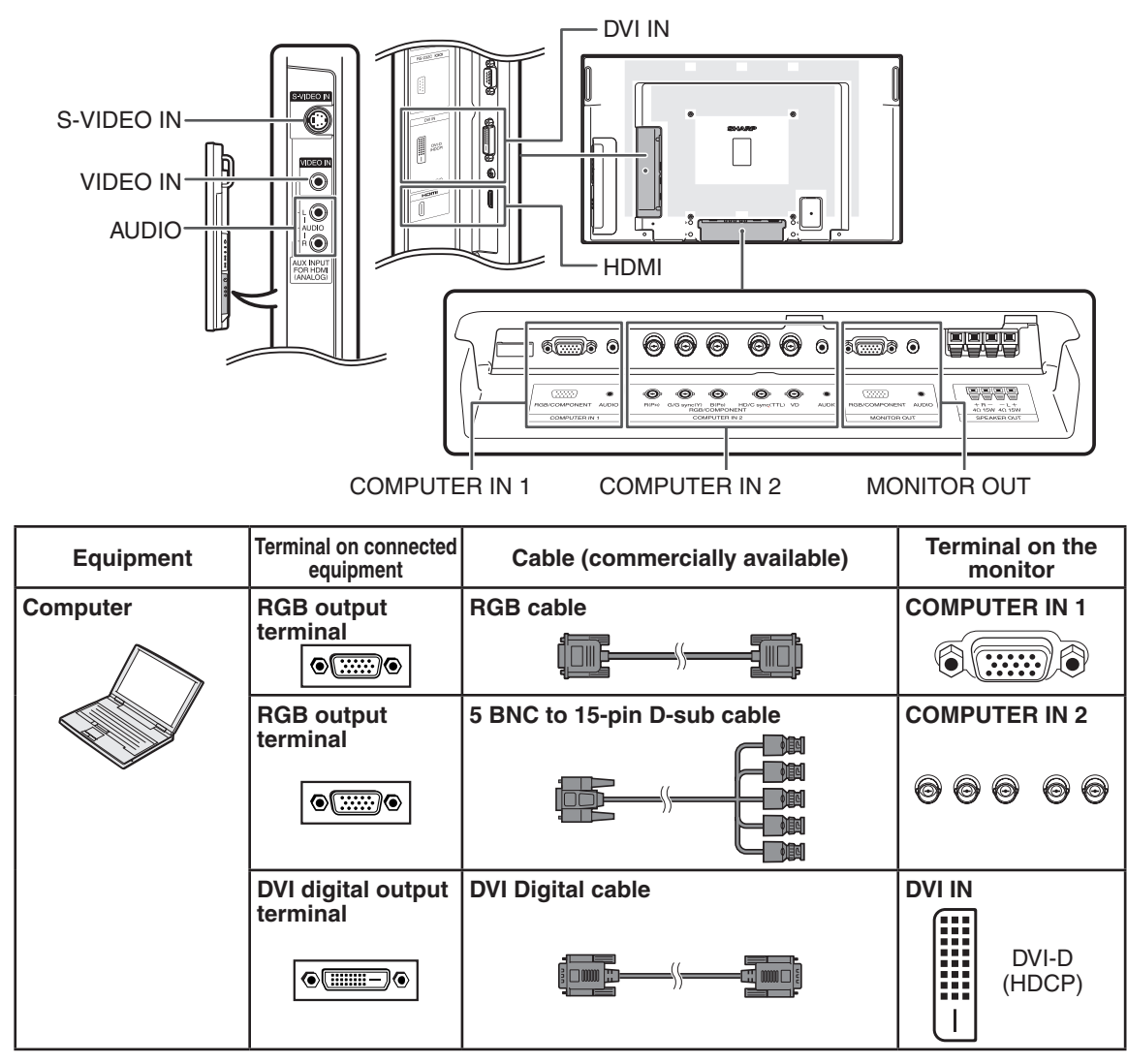

- • Images may not be displayed properly depending on the computer (graphics board) to be connected.
- • See page **[48](#page-49-0)** "Computer compatibility chart" for a list of computer signals compatible with the monitor.
- Use with computer signals other than those listed may cause some of the functions to not work.
- • A Macintosh adaptor may be required for use with some Macintosh computers. Contact your nearest Macintosh Dealer. • Depending on the computer you are using, an image may not be displayed unless the computer's external output port is
- switched on (e.g. Press "Fn" and "F5" keys simultaneously when using a SHARP notebook computer). Refer to the specific instructions in your computer's operation manual to enable your computer's external output port.

## <span id="page-17-0"></span>**Connecting Peripheral Equipment**

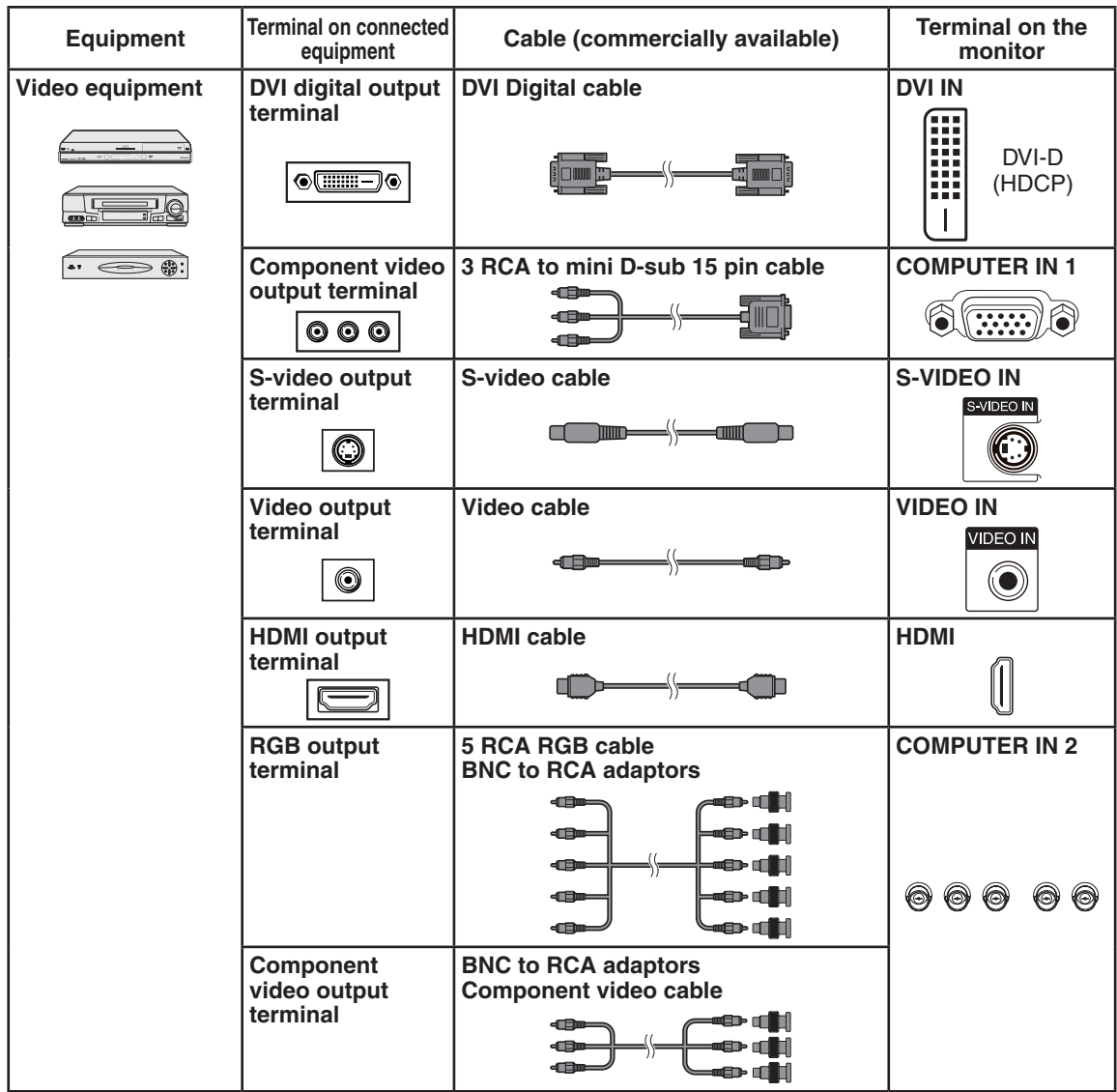

## **Note**

- • Depending on specifications of video equipment or HDMI to DVI digital cable, the signal transmission may not work properly. (The HDMI specification does not support all connections to video equipment that has HDMI digital output terminal using HDMI to DVI digital cable.)
- • For details on compatibility for connection, see support information on DVI connection provided by the video equipment manufacturer.

--------------------

- • When you connect video equipment with a 21-pin RGB output (Euro-scart) to the monitor, use a commercially available cable that fits in the monitor terminal you want to connect.
- The monitor does not support RGBC signals via the Euro-scart.

<span id="page-18-0"></span>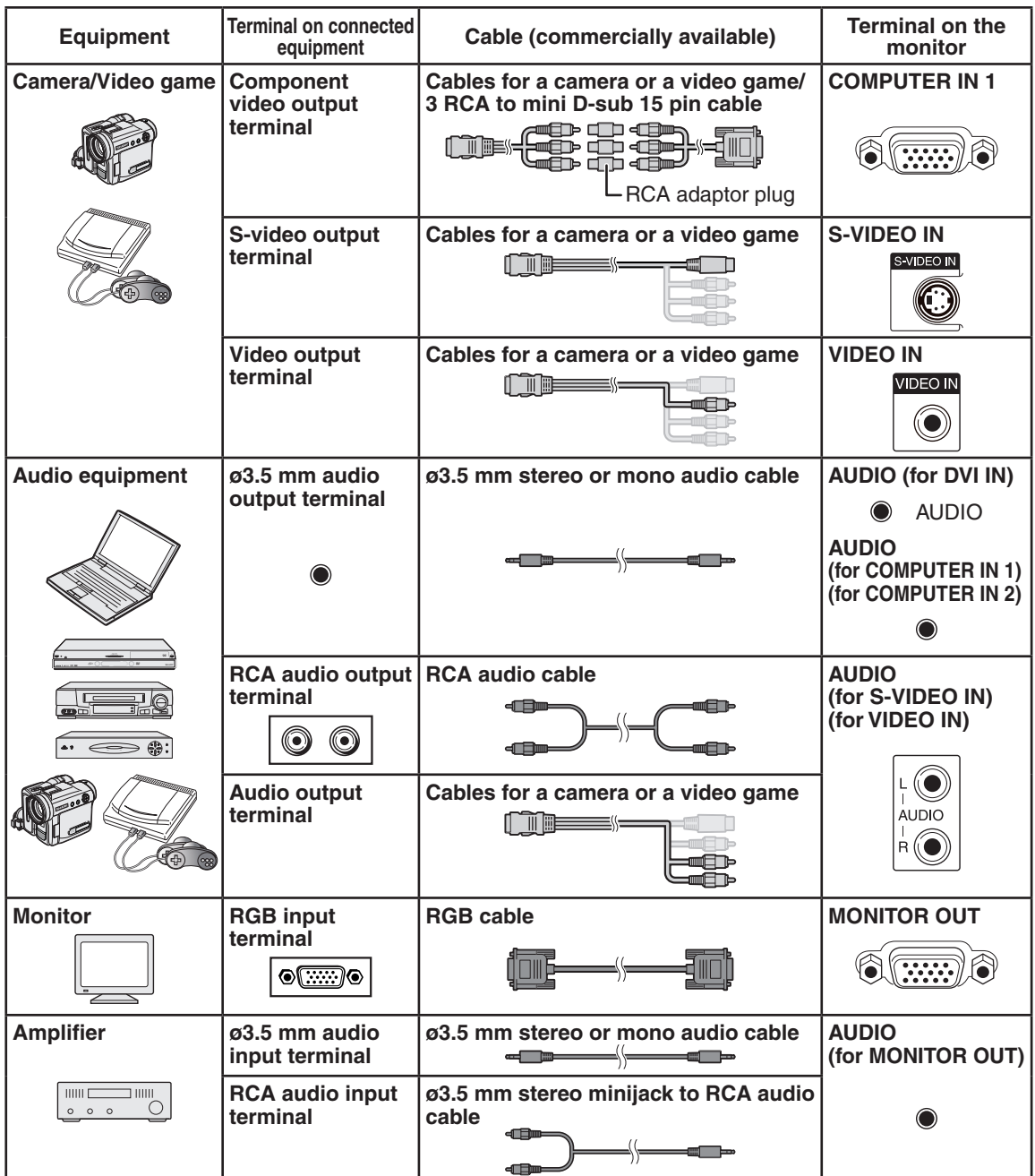

Preparation **Preparation**

## **Note**

• When using the ø3.5 mm mono audio cable, the volume level will be half of when using the ø3.5 mm stereo audio cable.

#### **MONITOR OUT terminals**

• Audio and images from equipment connected to the COMPUTER IN 1 or COMPUTER IN 2 terminals can be output from the MONITOR OUT terminals.

## <span id="page-19-0"></span>**Connecting external speakers**

Be sure to use external speakers with an impedance of 4  $\Omega$  and a rated input of at least 15 W.

**1** While pushing the tab, insert the tip of the cable.

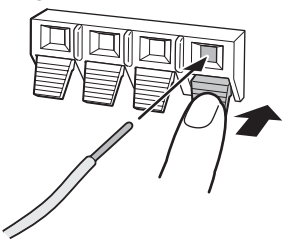

**2** Release the tab.

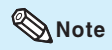

- Be sure to connect the + and terminals and the left and right speakers properly.
- Avoid short circuiting the + and terminals.
- It is recommended that you use the optional Sharp speaker unit (AN-52SP2/AN-46SP2) for external speakers.

## **Connecting multiple monitors**

You can connect multiple monitors by using the RGB/COMPONENT input terminals (COMPUTER IN 1 or COMPUTER IN 2) and the RGB/COMPONENT output terminals (MONITOR OUT).

- The length of the signal cables or surrounding environment may affect the image quality.
- When connecting multiple monitors, the screen may not display properly. In this case, turn off the power to all the monitors connected and then turn the power on again.
- For details, refer to the "SETUP MANUAL".

## <span id="page-20-0"></span>**Controlling the monitor by a computer**

When the RS-232C terminal on the monitor is connected to the RS-232C serial terminal on the computer, or when the LAN terminal on the monitor is connected to the LAN terminal on the computer, the computer can be used to control the monitor. Refer to the "SETUP MANUAL" contained on the supplied CD-ROM for details.

### ■ When connecting to a computer using an RS-232C serial control cable

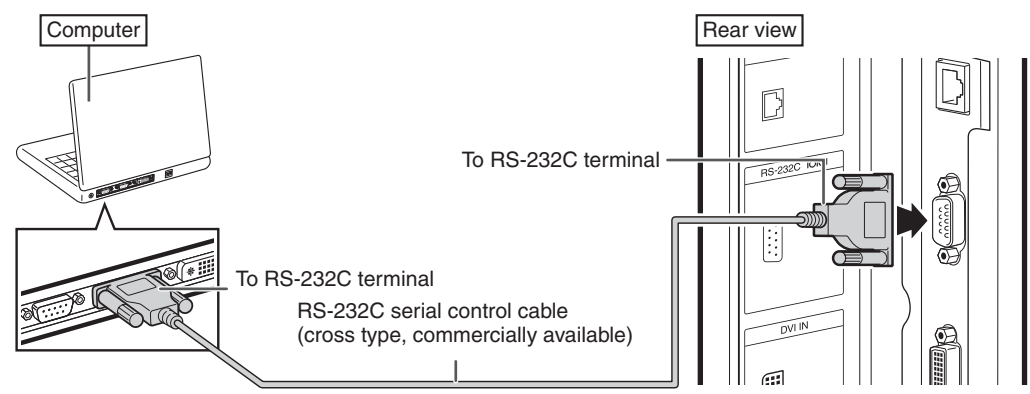

#### **Note**

- The RS-232C function may not operate if your computer terminal is not correctly set up. Refer to the operation manual of the computer for details.
- Refer to "SETUP MANUAL" contained on the supplied CD-ROM for the RS-232C specifications and commands.
- • Do not connect the RS-232C cable to a terminal other than the RS-232C terminal on the computer. This may damage your computer or monitor.
- • Do not connect or disconnect an RS-232C serial control cable to or from the computer while it is on. This may damage your computer.

## ■ When connecting to the LAN terminal using a LAN cable

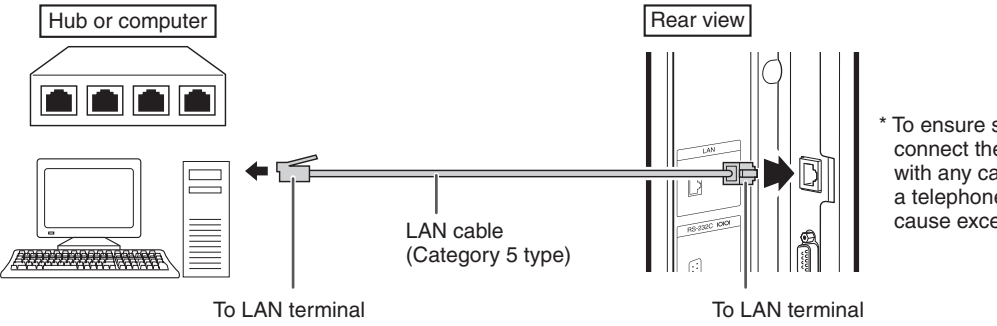

To ensure safety, do not connect the LAN terminal with any cables such as a telephone line that may cause excessive voltage.

- When connecting to a hub, use **straight-through** Category 5 (CAT.5) type cable.
- When connecting to a computer, use **cross-over** Category 5 (CAT.5) type cable.

## **Connecting the Power Cord**

#### <span id="page-21-0"></span>**Caution**

• Do not use a power cord other than the one supplied with the monitor.

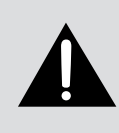

#### **Be sure to use a power outlet of AC 100-240 V, 50/60 Hz.**

Using power supply other than the one specified may cause fire.

- Place the monitor close to the AC outlet, and keep the power plug within reach.
- This product must only be connected to an AC 100-240 V, 50/60 Hz, grounded (3-prong) outlet. Connecting it to any other kind of outlet will damage the product and invalidate the warranty.

**1** Plug the power cord (supplied) into the AC input terminal.

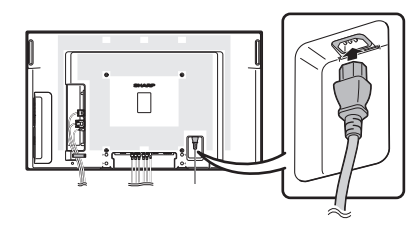

**2** Plug the power cord (supplied) into the AC power outlet.

## **Binding Cables**

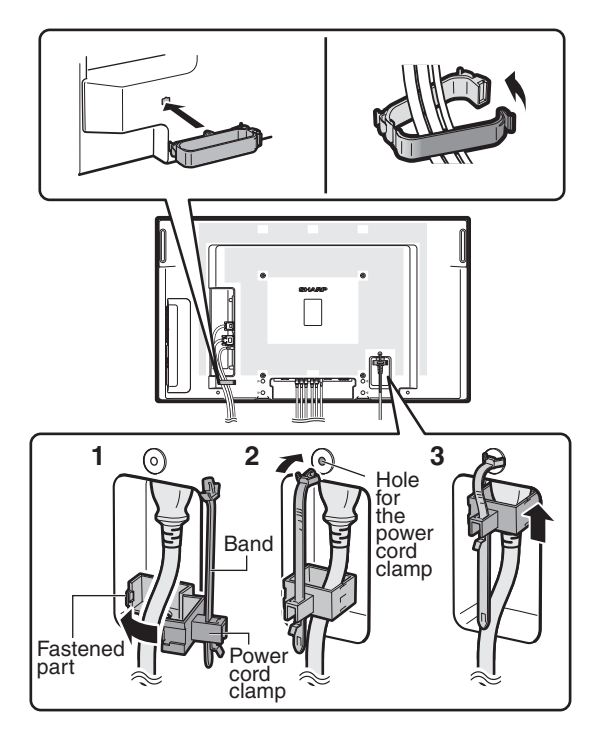

## ■ Attaching the cable clamp

The cables connected to the terminals on the back of the monitor can be neatly bundled using the supplied cable clamp as shown in the illustration.

### **Note**

• A cable clamp cannot be easily removed once it is attached.

### ■ Fastening the power cord

The power cord can be fastened using the supplied power cord clamp. This will prevent the power cord from being disconnected accidentally.

- **1** Attach the supplied power cord clamp to the power cord, making sure the power cord clamp is circular hole-side down.
- **2** Insert the tip of the band into the hole for the power cord clamp.
- **3** While holding the tail of the band, slide the fastened part toward the AC input terminal.

## **Preparing the Remote Control**

## <span id="page-22-0"></span>**Installing the batteries**

- **1** Pull down the tab on the cover and remove the cover towards the direction of the arrow.
- **2** Insert the batteries.
	- Insert the batteries making sure the polarities correctly match the  $\oplus$  and  $\ominus$  marks inside the battery compartment.

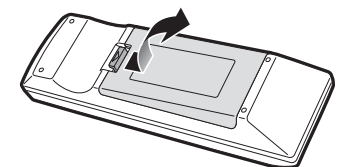

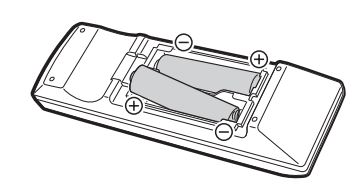

**3** Insert the lower tab of the cover into the opening, and lower the cover until it clicks in place.

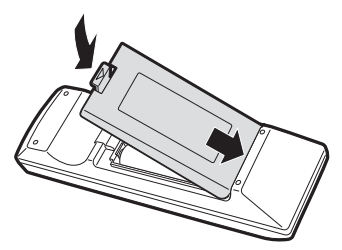

**Preparation**

Preparation

#### **Incorrect use of the batteries may cause them to leak or explode. Please follow the precautions below.**

## **Caution**

- Danger of explosion if battery is incorrectly replaced. Replace only with alkaline or manganese batteries.
- Insert the batteries making sure the polarities correctly match the  $(+)$  and  $(+)$  marks inside the battery compartment.
- Batteries of different types have different properties, therefore do not mix batteries of different types.
- Do not mix new and old batteries.
- This may shorten the life of new batteries or may cause old batteries to leak.
- Remove the batteries from the remote control once they have run out, as leaving them in can cause them to leak. Battery fluid from leaked batteries is harmful to skin, therefore ensure you wipe them first and then remove them using a cloth.
- The batteries included with this monitor may run down in a short period, depending on how they are kept. Be sure to replace them as soon as possible with new batteries.
- Remove the batteries from the remote control if you will not be using the remote control for a long time.
- Comply with the rules (ordinance) of each local government when disposing of worn-out batteries.

## **Remote control operation range**

The operation range of the remote control is approx. 16.4 feet (5 m) at an angle of approx 30° from the center to the top/bottom/right/left of the remote control sensor.

\*\*\*\*\*\*\*\*\*\*\*\*\*\*\*\*\*

- Do not expose the remote control to shock by dropping or stepping on it. This could lead to a malfunction.
- • Do not expose the remote control to liquids, and do not place it in an area with high humidity.
- The remote control may not work properly if the remote control sensor is under direct sunlight or strong lighting.
- Objects between the remote control and the remote control sensor may prevent proper operation.
- Replace the batteries when they run low as this may shorten the remote control's operation range.
- If a fluorescent light is illuminated near the remote control, it may interfere with proper operation.
- Do not use it with the remote control of other equipment such as air conditioner, stereo components, etc.

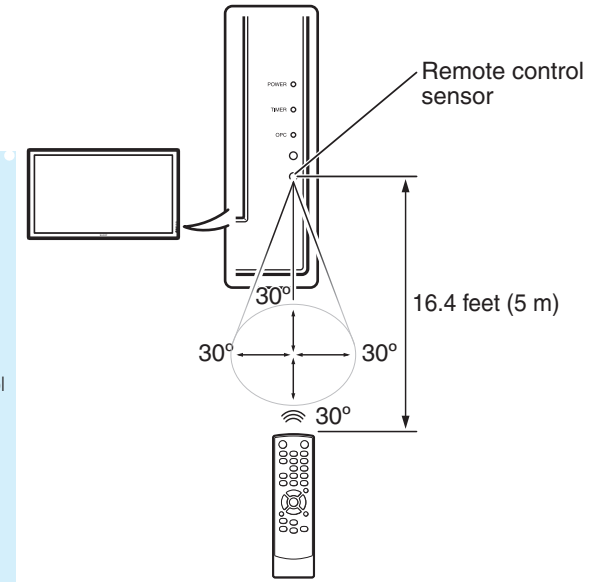

## **Turning the Monitor On/Off**

## <span id="page-23-0"></span>**Turning on the power**

Press **POWER** on the monitor.

- POWER indicator (Green): The monitor is on.
- After turning the power "ON" by pressing **POWER** on the monitor, you can turn the power ON by pressing **ON** on the remote control.

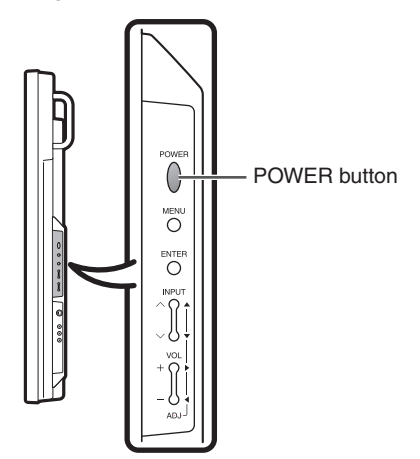

POWER indicator

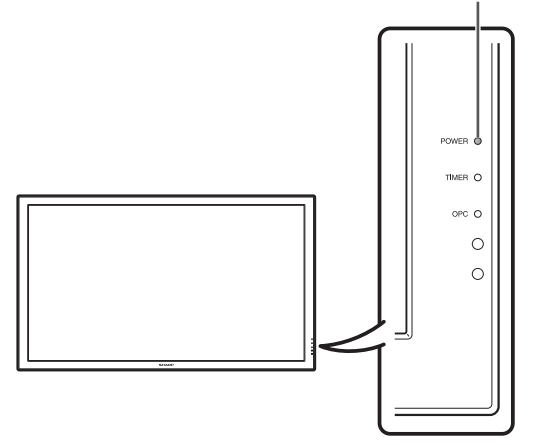

#### **I** Caution

• When switching the POWER, ON or STANDBY buttons off and back on, always wait for at least 5 seconds. A short interval may result in a malfunction.

## **Turning off the power**

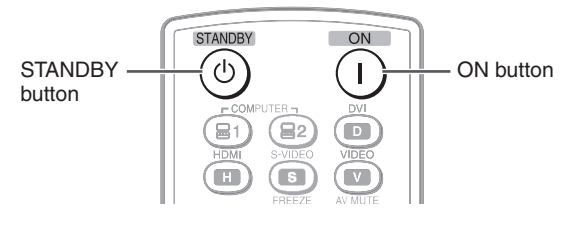

#### Press **STANDBY** on the remote control.

- The monitor enters standby mode.
- The POWER indicator on the monitor changes from green to red.

Press **POWER** on the monitor.

- The POWER indicator on the monitor turns off.
- When the monitor is turned off by **POWER** on the monitor, you cannot turn on the power by pressing **ON** on the remote control.

#### **POWER indicator**

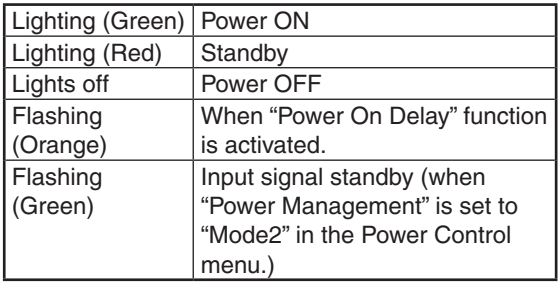

- If you are not going to use this monitor for a long period of time, be sure to remove the power cord from the AC outlet.
- Minor power is consumed when the unit is in standby mode.

## <span id="page-24-0"></span>**Operating with the Remote Control**

## **Switching the input mode**

Select the appropriate input mode for the connected equipment.

#### Press **COMPUTER (1/2), DVI, HDMI, S-VIDEO** or **VIDEO** to select the input mode.

• When you press **INPUT** on the monitor, the INPUT list appears. Press ▲/▼ to switch the input mode.

**Adjusting the volume**

Press **VOL +/–** to adjust the volume.

• You can also adjust the volume using **VOL +/–** on the monitor.

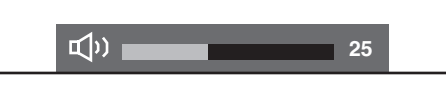

#### **Note**

- • Pressing **VOL–** will lower the volume.
- Pressing **VOL**+ will raise the volume.
- You can set the volume to different levels for each input source.
- To adjust sound via the audio output terminal (MONITOR OUT), set "Audio Output" to "VAO" in the "Option" menu. (See page **[39](#page-40-0)**.)

## **Displaying the black screen and turning off the sound temporarily**

Press **AV MUTE** to temporarily display a black screen and turn off the sound.

AV MUTE

#### **Note**

• Pressing **AV MUTE** again will turn the image back on.

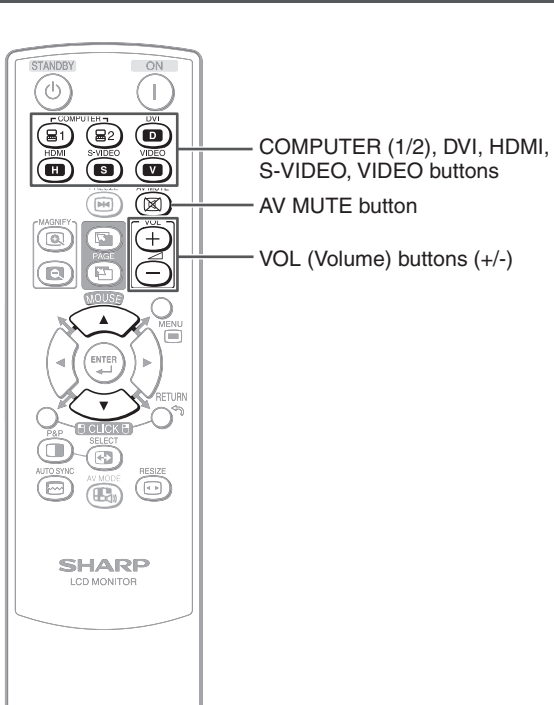

### <span id="page-25-0"></span>**Operating with the Remote Control**

## **Resize mode**

This function allows you to modify or customize the Resize mode to enhance the input image. Depending on the input signal, you can choose a desired image.

#### **1** Press **RESIZE**.

- The Resize mode menu appears.
- The menu lists the Resize mode options selectable for the type of signal currently received.

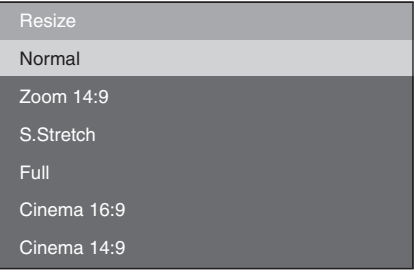

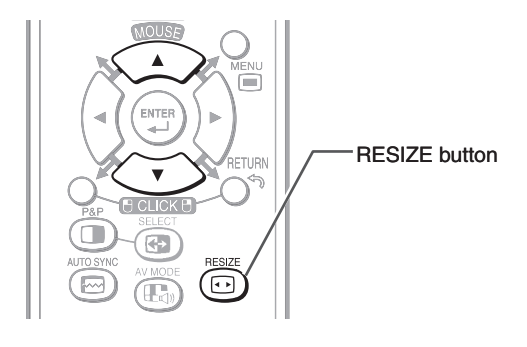

**2** Press **RESIZE** or ▲/▼ while the Resize mode menu is displayed on the screen.

#### **Note**

• You can also set the Resize mode from the "Option" menu. (See page **[41](#page-42-0)**.)

#### **AV input**

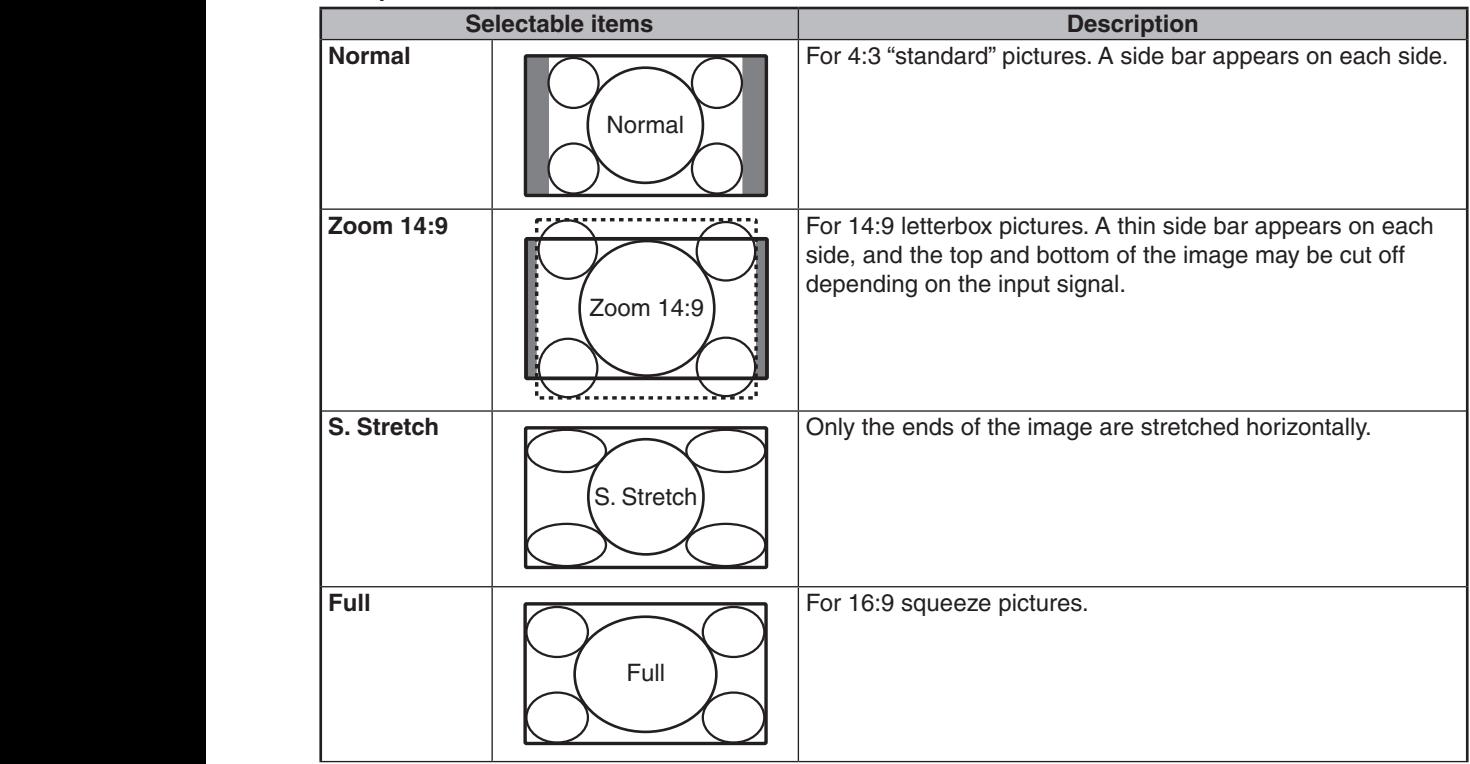

<span id="page-26-0"></span>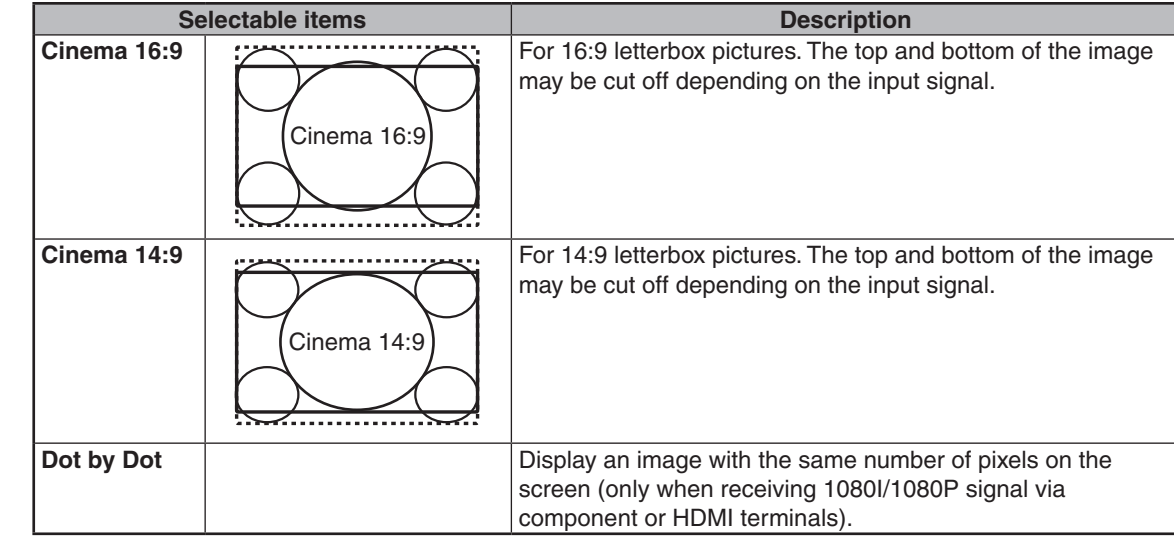

#### **Computer input**

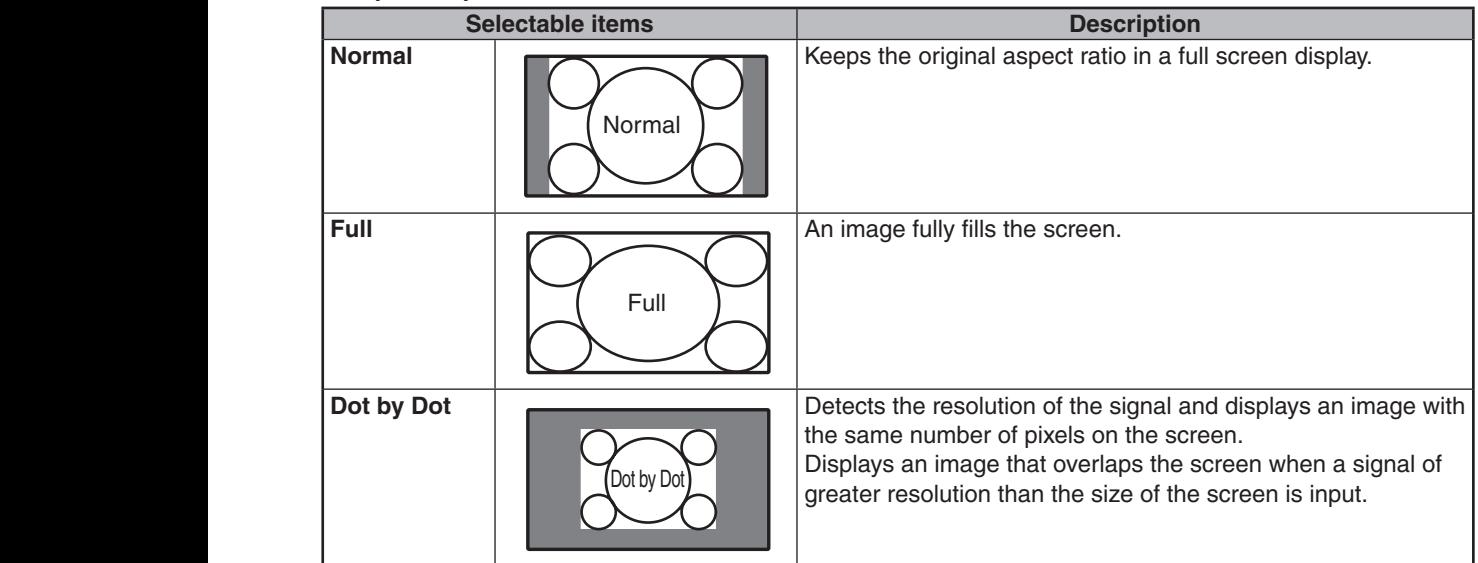

### **Note**

• When using the Resize function to select an image size with a different aspect ratio to a TV program or video image, the image will look different from its original appearance. Keep this in mind while choosing an image size.

-----------------------

- The use of the Resize or split-screen function to compress or stretch the image for commercial purposes/public displays in a café, hotel, etc. may be an infringement of copyright protected by law for copyright holders. Please use caution.
- • While watching non-widescreen images (4:3), if you use the Resize function to fill the screen, parts of the outer edge of the image will be cut off or distorted. To watch original images as the producers intended, set the Resize mode to "Normal".
- • When "Multi Screen" is set, the Resize mode is fixed to "Full".
- • When split-screen display is selected, the Resize mode cannot be changed. • When playing commercial software, parts of the image (like subtitles) may be cropped. In this case select the optimal screen size using the Resize function of this monitor. With some software, there may be noise or distortion at the edges of the screen. This is due to the characteristics of the software, and is not a malfunction.
- • Depending on the original image size, black bands may remain at the edges of the screen.

## <span id="page-27-0"></span>**Operating with the Remote Control**

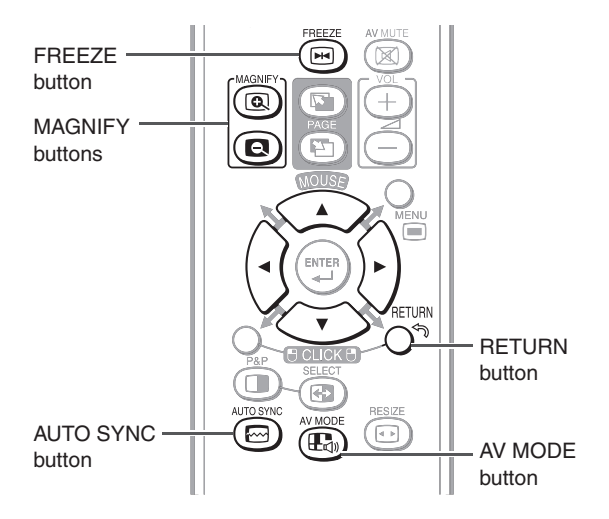

## **Auto Sync adjustment (Auto Sync)**

"Clock", "Phase", "H-Position", and "V-Position" are automatically adjusted.

#### Press **AUTO SYNC**.

• You can also perform Auto Sync adjustment from the "Setup" menu.

## **Freezing a moving image**

- **1** Press **FREEZE**.
- The image is frozen.
- **2** Press **FREEZE** again to return to the moving image from the currently connected device.

#### **Note**

• The still image automatically goes out after 30 minutes.

## **Selecting AV mode**

You can select the appropriate mode for the image, such as movie or video game.

#### Press **AV MODE**.

• When pressing **AV MODE**, the AV mode changes in the following order: **→ Standard → Presentation → Movie → Game → sRGB** 

## **Note**

- See page [31](#page-32-0) for details on AV mode.
- "sRGB" is displayed only when RGB signal is input.

## **Displaying an enlarged portion of an image**

Graphs, tables and other portions of images can be enlarged. This is helpful when providing more detailed explanations.

#### **1** Press **MAGNIFY**.

- Enlarges the image.
- Pressing **@** or **@ MAGNIFY** enlarges or reduces the image.

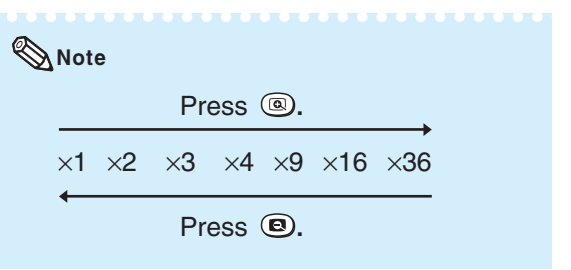

• You can change the location of the enlarged image using ▲/▼/◄/►.

#### **2** Press **RETURN** to cancel the operation.

• The magnification then returns to  $\times 1$ .

- The selectable magnifications differ depending on the input signal.
- In the following cases, the image will return to the normal size  $(x1)$ .
- When switching the input mode.
- – When **RETURN** has been pressed.
- When the input signal is changed.
- When the input signal resolution and refresh rate (vertical frequency) change.
- When the Resize mode is changed.

**Operation**

## <span id="page-28-0"></span>**Split-screen viewing**

You can display two pictures on the screen simultaneously.

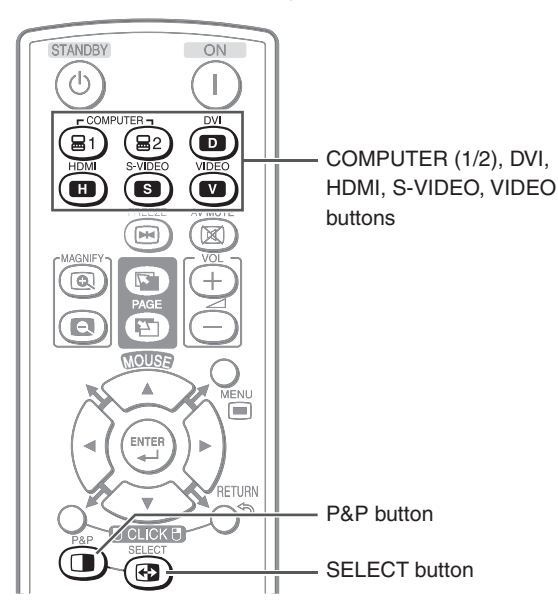

#### **1** Press **P&P**.

- Split-screen appears.
- The current input is moved to the left side screen display and surrounded by a blue frame.
- The other input appears on the right side screen display.

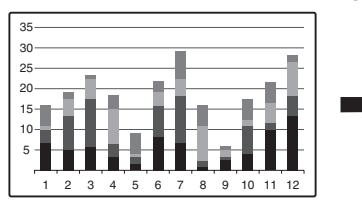

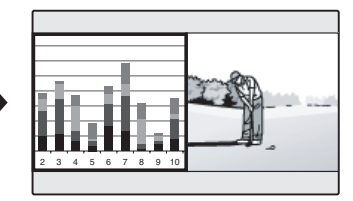

- **2** Press **SELECT** to set either screen to be active.
	- The active screen, surrounded by a blue frame, has sound output.
- **3** Press **COMPUTER (1/2), DVI, HDMI, S-VIDEO** or **VIDEO** to select another input source on the active screen.
	- A selected image appears.
- **4** Press **P&P** to exit split-screen.

- This function does not work under the following input conditions:
- 1) Two pictures from the same source.
- 2) Two pictures from HDMI and DVI.
- 3) Pictures from S-VIDEO or VIDEO on the right side screen are displayed.
- While split-screen is displayed, the FREEZE function does not work.
- • Picture quality may deteriorate when interlace signals (for example, 480I, 576I, 1035I, and 1080I) are displayed on the active screen.

### <span id="page-29-0"></span>**Using the remote control as the wireless computer mouse**

The USB remote receiver (optional, AN-MR2) makes it possible to operate the monitor with the remote control. For details, see the operation manual of the receiver.

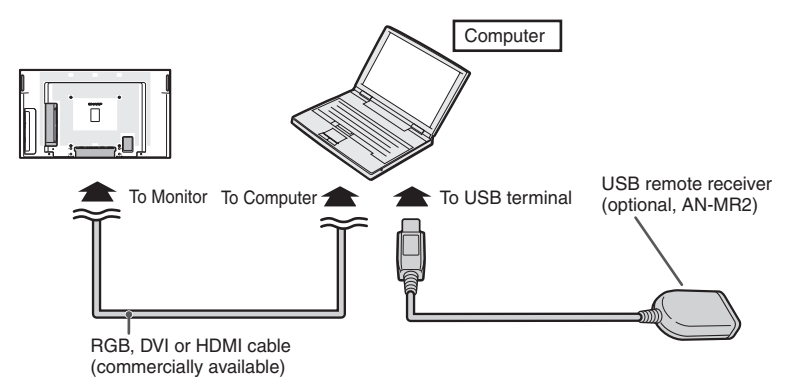

The mouse pointer can be operated in the following way after it is connected.

**When moving the cursor:** Press **Adjustment/MOUSE** (▲/▼/◄/►).

**When left-clicking:** Press **L-CLICK**.

**When right-clicking:** Press **R-CLICK**.

**When your computer supports only a one-click mouse (such as Macintosh):** Press **L-CLICK** or **R-CLICK**. **L-CLICK** and **R-CLICK** have common function.

**When using [Page Up] or [Page Down]:** Same as the [Page Up] and [Page Down] keys on a computer keyboard. Press **PAGE UP** or **PAGE DOWN**.

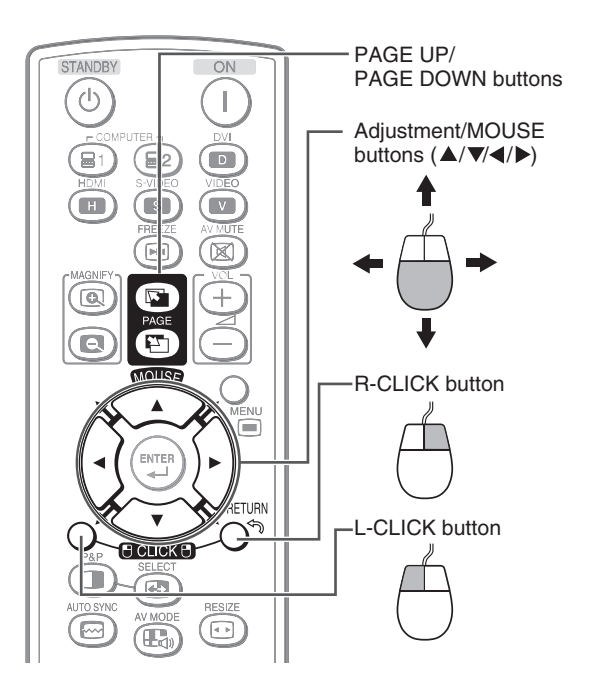

- This function only works with the Microsoft® Windows® OS and Mac OS®. However, this function does not work with the following operation systems that do not support USB.
- Versions earlier than Windows<sup>®</sup> 95
- $-$  Versions earlier than Windows® NT4.0
- Versions earlier than Mac  $OS^{\circledast}8.5$
- You cannot use this function when displaying the menu screen.
- • Confirm that the computer recognizes the USB remote receiver connection.

## **Menu Operations**

- <span id="page-30-0"></span>• You need to bring up the On-Screen Display to perform settings for the monitor. The On-Screen Display for the settings is called "Menu".
- The Menu enables various settings and adjustments. (See page **[30](#page-31-0)**.)
- The Menu can be operated with the remote control.

## **Basic menu operations**

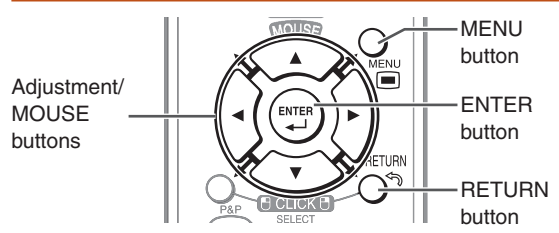

**1** Press **MENU** and the MENU screen appears.

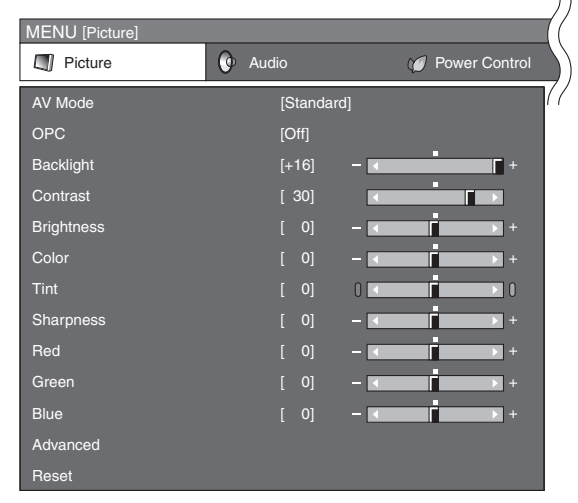

**2** Press ◄/► to select the desired menu.

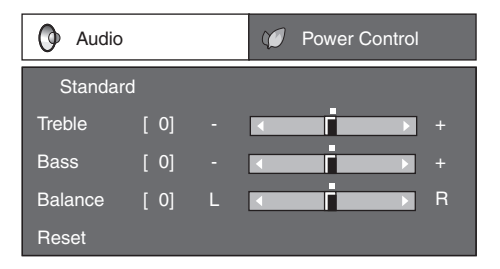

**3** Press ▲/▼ to select the desired menu item. Press **ENTER** to proceed if necessary.

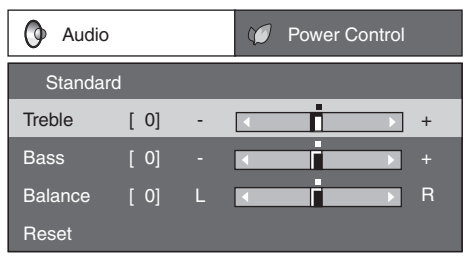

- **4** Press ▲/▼ or ◄/► to select the desired item or adiust the item to the desired level. Press **ENTER** if necessary.
- **5** Press **MENU** to exit the MENU. Press **RETURN** as necessary to return to the previous MENUs.

### ■ Using the control panel of the **monitor**

You can also operate the Menu using the control panel of the monitor.

Button operations on the control panel correspond to the ones on the remote control.

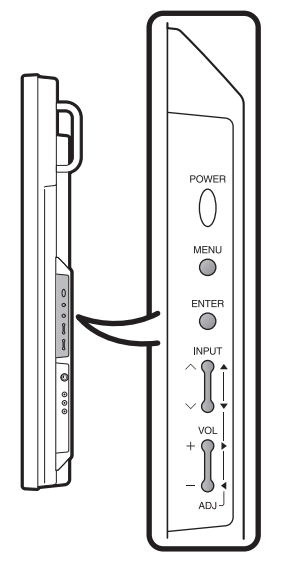

#### **Note**

• Menu options differ in the selected input modes, but the operating procedures are the same.

**XXXXXXXX** 

• The screens in the operation manual are for explanation purposes (some are enlarged, others cropped) and may vary slightly from the actual screens.

### ■ About Guide Display

The Guide Display at the bottom of the screen shows operations with an On-Screen Display.

**ENTER : Enter RETURN : Back MENU** : End Select desired item

The bar above is an operational guide for the remote control. The bar will change in accordance with each menu setting screen.

## <span id="page-31-0"></span>**List of menu items**

**I** Picture

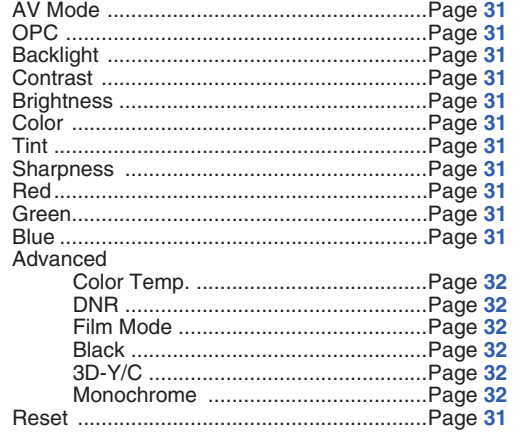

 $\overline{O}$  Audio

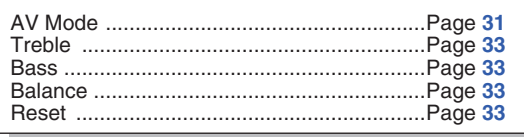

C Power Control

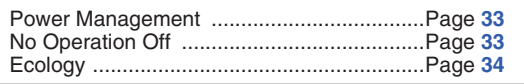

## Note

· Some menu items may not be displayed depending on the selected input source.

**W** Setup

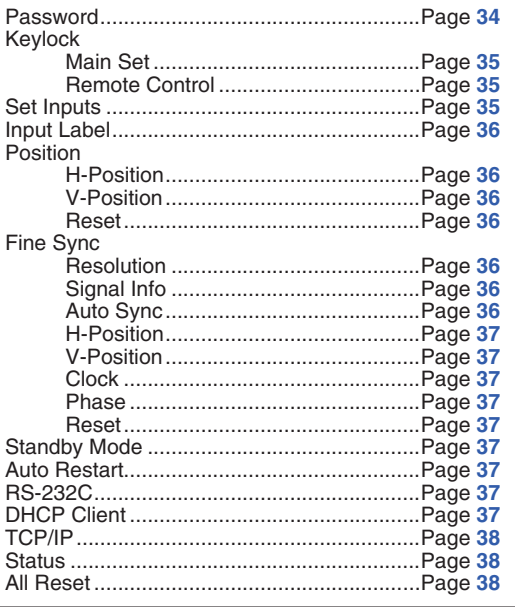

 $\sqrt{a}$  Option

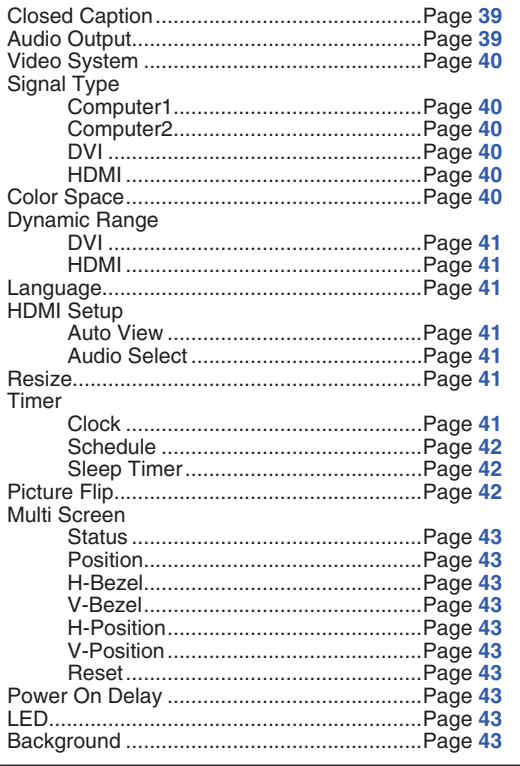

## <span id="page-32-0"></span>**Picture menu**

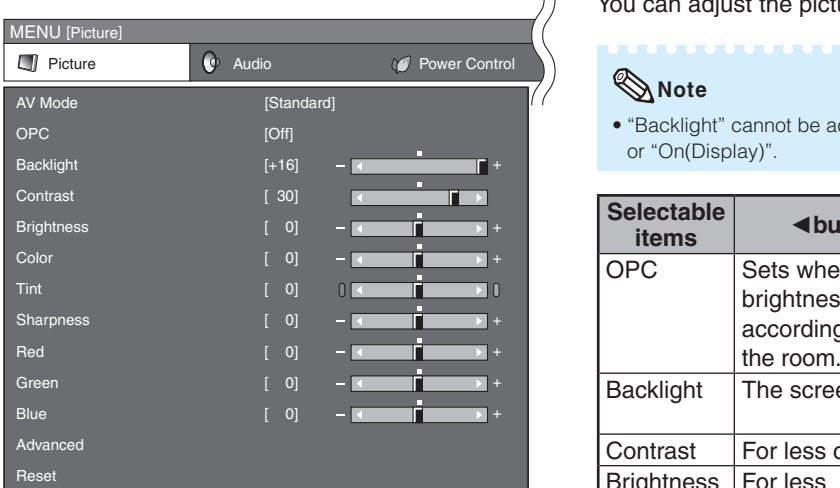

### ■ Selecting a preset AV Mode

The AV Mode function enables you to select appropriate settings for picture and audio to account for the system environment which can vary due to factors like room brightness or the type of image input from external equipment.

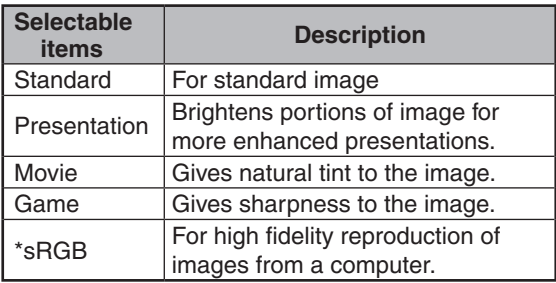

• You can set or adjust each item in the "Picture" menu to your preference. Any changes you make are retained in memory.

## **Note**

- • You can also press **AV MODE** on the remote control to select the AV Mode. (See page **[26](#page-27-0)**.)
- • \*sRGB is an international standard of color reproduction regulated by the IEC (International Electrotechnical Commission). As the fixed color area has been decided by the IEC, the images are displayed in a natural tint based on an original image, when "sRGB" is selected. You cannot set the items, "Red", "Green", "Blue", "Color Temp.", when "sRGB" is selected.
- • When "sRGB" is selected, the image may become dark, but this does not indicate a malfunction.

### ■ Picture adjustment

You can adjust the picture to your preference.

#### **Note**

• "Backlight" cannot be adjusted when "OPC" is set to "On" or "On(Display)".

--------------

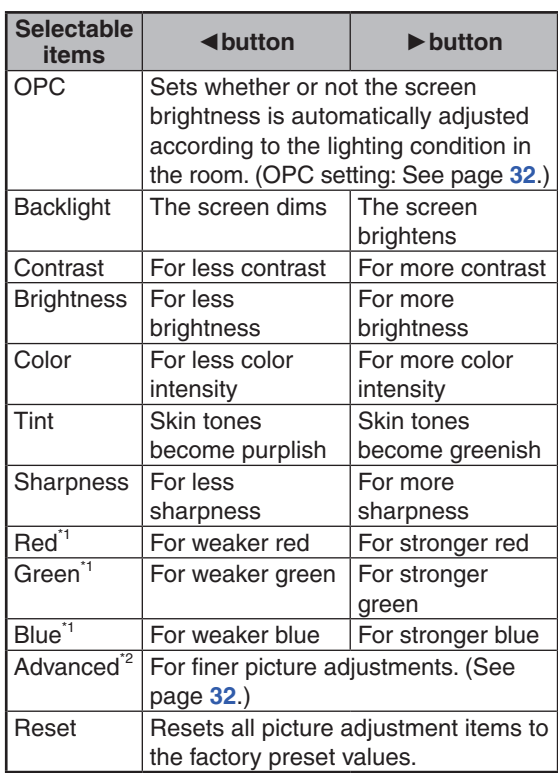

\*1 Not adjustable/selectable when selecting "sRGB".

\*2 "Color Temp." is not adjustable/selectable when selecting "sRGB".

#### <span id="page-33-0"></span>**OPC (Optical Picture Control) setting**

You can set the monitor to automatically adjust the screen to suitable backlight brightness according to the lighting conditions.

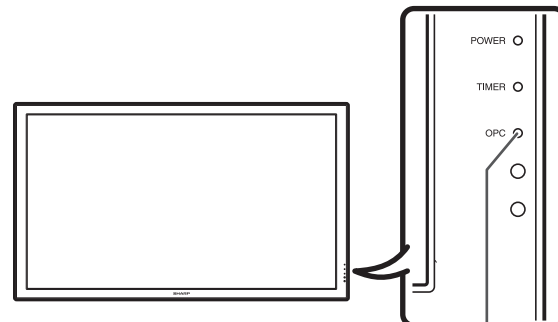

OPC indicator

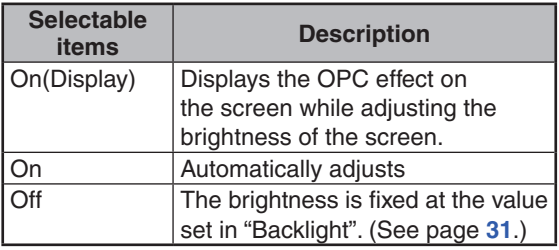

#### **OPC indicator**

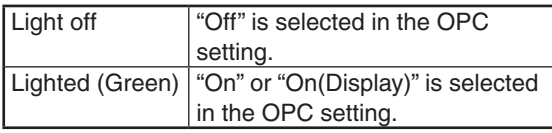

**Note** 

• Make sure no object obstructs the OPC sensor, which could affect its ability to sense surrounding light.

#### ■ Advanced picture settings

The advanced settings enable you to set the picture adjustment in more detail. There are 6 options you can choose from.

#### **Color Temp. (Color Temperature)**

Adjusts the color temperature to give the best white image.

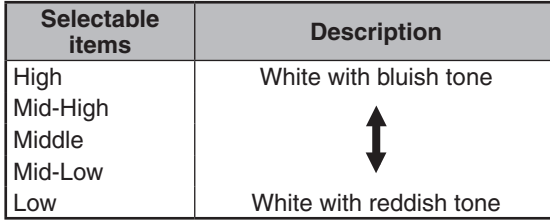

#### **DNR (Digital Noise Reduction)**

Reduces noise on the screen and produces a clearer video image.

#### **Film Mode**

Automatically detects a film-based source (originally encoded at 24/25 frames/second, depending on the vertical frequency), analyses it then recreates each still film frame for high-definition picture quality.

#### **Note**

• This model is not compatible to 1080/24P input signal.

#### **Black**

For easier viewing, change the viewing depth by selecting a level for automatically adjusting the dark portion of an image.

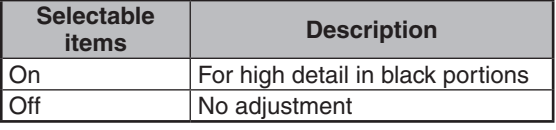

#### **3D-Y/C**

Provides high quality images with minimal dot crawl and cross color noise.

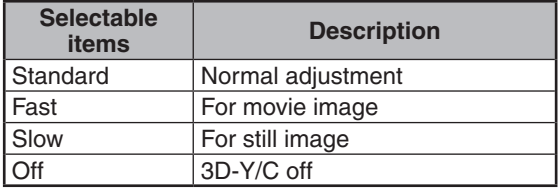

#### **Note**

- 3D-Y/C is not selectable depending on the input signal type.
- 3D-Y/C may not operate depending on the input signal type or noisy input signal.

#### **Monochrome**

For viewing images in monochrome.

## <span id="page-34-0"></span>**Audio menu**

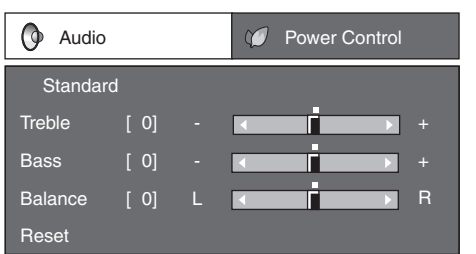

### ■ Audio adjustment

You can adjust the audio of the selected AV mode.

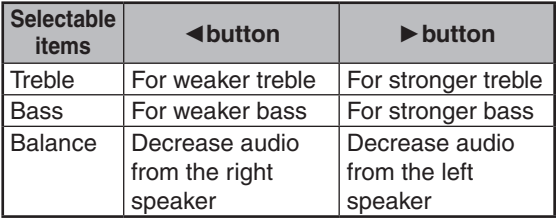

### **Note**

• For resetting all adjustment items to the factory preset values, press ▲/▼ to select "Reset", press **ENTER**, press ▲/▼ to select "Yes", and then press **ENTER**.

## **Power Control menu**

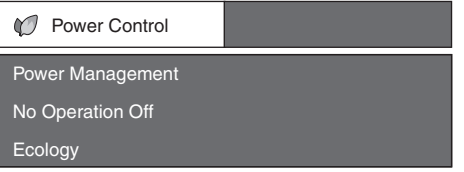

### ■ Power Management

You can set the monitor to automatically power off when there is no image displayed on the computer.

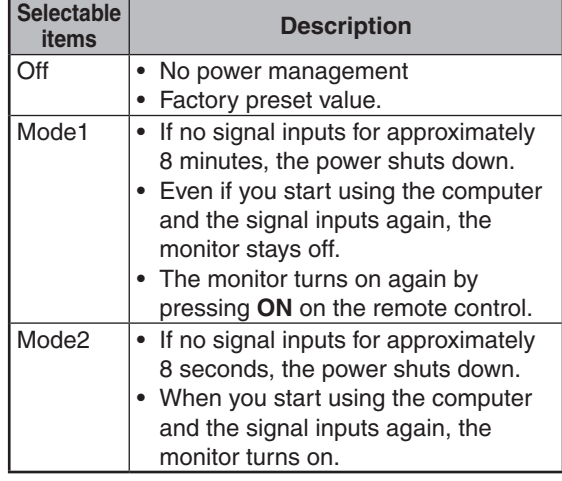

### **Note**

- If you turn off the power by disconnecting the power cord when setting "Mode2" in power management, the monitor may not function properly after turning the power on again. In such case, press **ON** on the remote control.
- **•** Pressing **POWER** on the monitor will have the same result.
- • When "Mode2" is set in "Power Management", you cannot set "Standby Mode" to "Mode3". (See page **[37](#page-38-0)**.)

#### ■ Auto power-off when there are no **operations performed (No Operation Off)**

You can set the monitor to automatically power off when no operation is performed for more than 30 minutes or 3 hours.

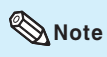

• "Disable" is the factory preset value.

#### <span id="page-35-0"></span>■ **Ecology**

When set to "Yes", The monitor activates the following power saving mode.

- "OPC" set to "On" (Page **[32](#page-33-0)**)
- "Standby Mode" set to "Mode2" (Page **[37](#page-38-0)**)
- "No Operation Off" set to "3 Hours" (Page **[33](#page-34-0)**)
- "Power Management" set to "Mode1" (Page **[33](#page-34-0)**)

\*\*\*\*\*\*\*\*\*\*\*\*\*\*\*\*\*\*\*\*\*

### **Note**

• When selecting "Yes" for "Ecology", the settings related to "Ecology" ("OPC", "Standby Mode", "No Operation Off", and "Power Management") will be lost. Once you have selected "Yes" for "Ecology", these settings will not return to the previous setting by selecting "No". To restore these settings, each setting must be changed individually.

## **Setup menu**

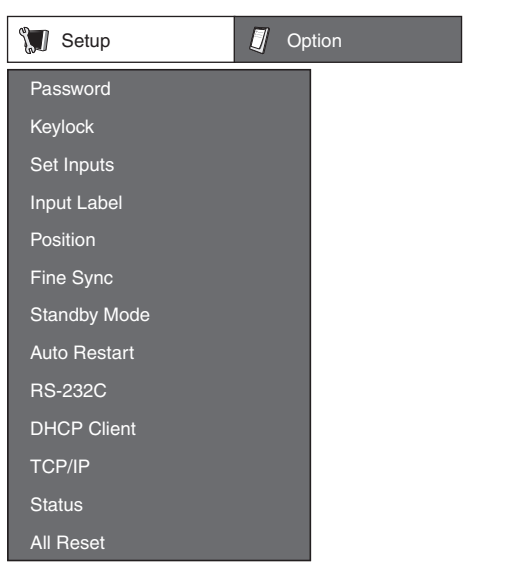

#### ■ Setting a password **(Password)**

If you do not want others to change the setting for the "Setup" menu, set a password.

- **1** Select "Password", then press **ENTER**.
	- The screen for entering the password appears.

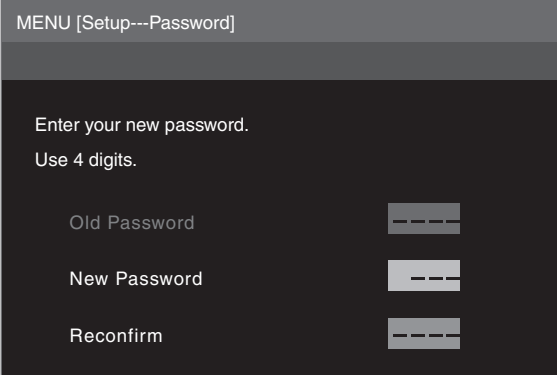

- **2** Press ▲/▼ to set the first digit in "New Password", then press ►.
- **3** Enter the remaining 3 digits, then press **ENTER**. • To return to the previous digit, press ◄.
- **4** Enter the same password in "Reconfirm", then press **ENTER**.
	- The status for "Password" changes to  $\bigcap$  (enable)".

#### **Note**

• Once the password is set, you must enter the password to change the "Setup" menu settings.

-------------

#### <span id="page-36-0"></span>**Changing the password**

- **1** Select "Password", then press **ENTER**. • The screen for entering the password appears.
- **2** Enter the password in "Old Password" using ▲/▼/◄/►, then press **ENTER**.
- **3** Enter the password in "New Password" using ▲/▼/◄/►, then press **ENTER**.
- **4** Enter the same password again in "Reconfirm" using ▲/▼/◄/►, then press **ENTER**.

## **Note**

- If you do not need the password protection for the "Setup" menu settings anymore, press **ENTER** without entering new password in steps 3 and 4.
- • To cancel the password settings, press **RETURN**.

#### **If you forget the password**

If you forget the password, perform the following procedure to delete it, then set a new password. **On the remote control or the monitor, press**

◄ → **ENTER** → ► → **ENTER** → ◄ → **ENTER** → **MENU**.

#### n **Keylock**

You can disable operations on the monitor and the remote control that use buttons.

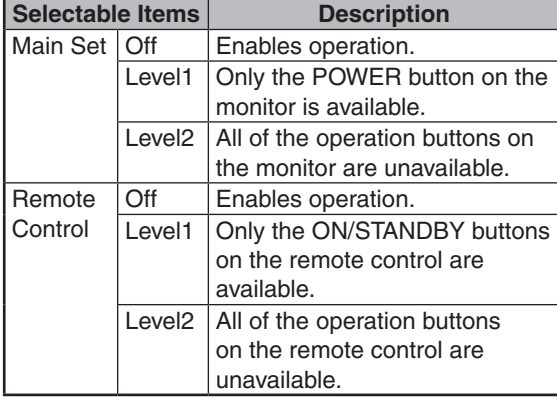

#### **Note**

When you cannot unlock the operation buttons using the menu, for example, when all of the operation buttons on the monitor and the remote control are locked simultaneously, follow the steps below.

• To unlock all of the buttons on the monitor and the remote control:

Press and hold **ENTER** (monitor/remote control) for 5 seconds when no on-screen displays are displayed. If the password is set, the screen for entering the password appears. Enter the password using ▲/▼/◄/► (monitor/remote control).

- To unlock the buttons on the monitor:
	- 1) Press and hold **POWER** on the monitor for 5 seconds to turn off the main power.
- 2) Press and hold **POWER** on the monitor for 5 seconds to unlock the monitor buttons.

#### ■ Bypassing unused input selections **(Set Inputs)**

This function allows you to skip the input mode that you rarely use. You can skip the input modes when pressing **INPUT** on the monitor.

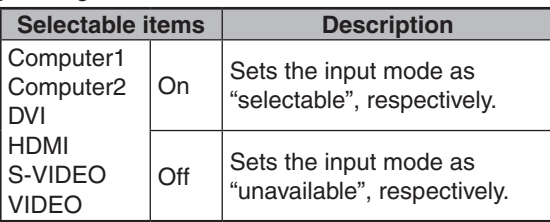

#### <span id="page-37-0"></span>■ Labelling input sources **(Input Label)**

You can assign each input source a label as you prefer.

- **1** Press **COMPUTER (1/2), DVI, HDMI, S-VIDEO** or **VIDEO** to select the desired input source.
- **2** Press **MENU** and the MENU screen appears.
- **3** Press ◄/► to select "Setup".
- **4** Press ▲/▼ to select "Input Label", and then press **ENTER**.
	- When an HDMI input terminal is selected, a Menu screen for selecting "Auto" or "Manual" is displayed.
	- When you select "Auto" using ▲/▼, the Menu screen returns to the previous screen.
	- When you select "Manual" using ▲/▼, the screen for labelling the input source appears. Proceed to step 5.
- **5** Press ▲/▼ to select characters and ◄/► to move to the desired digit to label the input source.
	- When you want to change the input label that you have already assigned to the default name, press ◄/► to move to "CLEAR" on the "Input Label" screen, and then press **ENTER**.
- **6** Repeat the above until the name is fully spelled out, and then press **MENU**.
	- The name can be 9 characters or less.
	- When you want to set an input source name of less than 9 characters, press **MENU** to exit from the labelling menu.

#### ■ Adjusting the image position **(Position)**

For adjusting a picture's horizontal and vertical position.

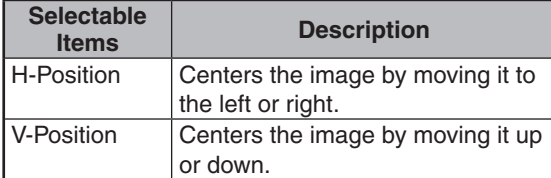

## **Note**

- • For resetting all adjustment items to the factory preset values, press ▲/▼ to select "Reset", press **ENTER**, press ▲/▼ to select "Yes", and then press **ENTER**.
- Adjustments are stored separately according to input source.
- • Images may not be displayed properly depending on the settings and/or signals.

### ■ Adjusting the computer image **(Fine Sync)**

#### **Resolution**

Ordinarily, the type of input signal is detected and the correct resolution mode is automatically selected. However, for some signals, the optimal resolution mode on the "Resolution" menu may need to be selected to match the computer display mode.

#### **Signal Info**

Displays infomation about the input signal, such as resolution, horizontal frequency, and vertical frequency.

#### **Auto Sync Adjustment (Auto Sync)**

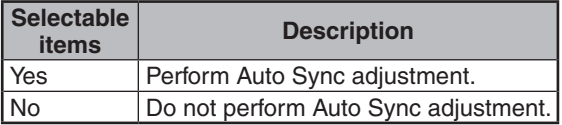

- Auto Sync adjustment is also performed by pressing **AUTO SYNC** on the remote control.
- The Auto Sync adjustment may take some time to complete, depending on the image of the computer connected to the monitor.
- When the optimum image cannot be achieved with Auto Sync adjustment, use manual adjustments. (See page **[37](#page-38-0)**.)

#### <span id="page-38-0"></span>**Adjusting the computer image manually**

Ordinarily you can easily adjust the picture as necessary to change image position using "Auto Sync". In some cases, however, manual adjustment is needed to optimize the image.

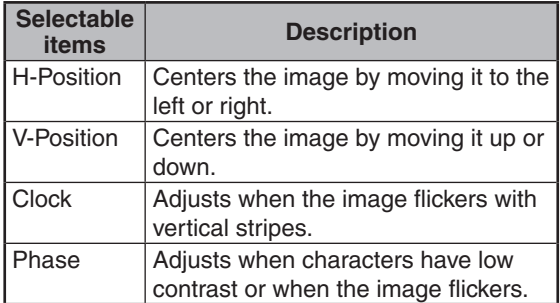

#### **Note**

- If "H-Position" and "V-Position" in "Fine Sync" are set, "H-Position" and "V-Position" in "Position" become invalid.
- • For resetting all adjustment items to the factory preset values, press ▲/▼ to select "Reset", press **ENTER**, press ▲/▼ to select "Yes", and then press **ENTER**.
- Images may not be displayed properly depending on the settings and/or input signals.

#### ■ Reducing the start-up time **(Standby Mode)**

You can reduce the monitor's start-up time after turning on the power with the remote control.

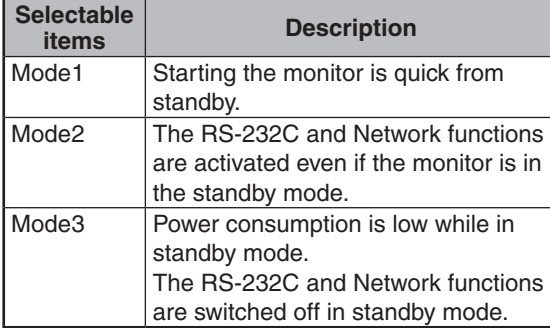

## **Note**

• When "Mode3" is set in "Standby Mode", you cannot set "Power Management" to "Mode2". (See page **[33](#page-34-0)**.)

#### ■ Auto restart function **(Auto Restart)**

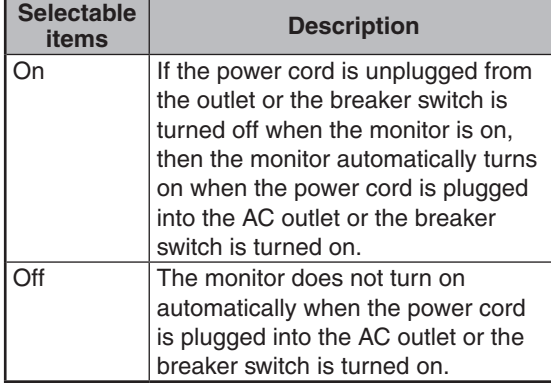

#### ■ Selecting the transmission speed **(RS-232C)**

Make sure that both the monitor and computer are set for the same baud rate.

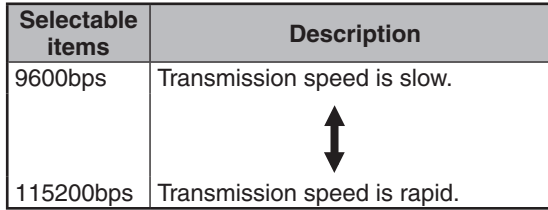

#### ■ DHCP client setting **(DHCP Client)**

Connect the LAN cable before turning the monitor on. If not, the DHCP Client function does not work.

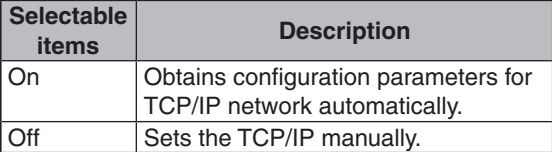

Select "On" for "DHCP Client". "Obtaining IP Address..." appears, then the menu screen appears. Confirm the parameters of IP Address, Subnet Mask and Gateway on the TCP/IP screen.

If the DHCP server is not available, "Could not obtain IP Address." appears.

In this case, set the TCP/IP manually. (See page **[38](#page-39-0)**.)

#### <span id="page-39-0"></span>■ **TCP/IP** setting **(TCP/IP)**

Set the TCP/IP manually.

- **1** Select "Off" for "DHCP Client", then press **ENTER**.
- **2** Select "TCP/IP", then press **ENTER**.
- **3** Enter "IP Address" using ▲/▼/◄/►, then press **ENTER**.

IP Address Subnet Mask **Gateway** 192.168.150.002 255.255.255.000 000.000.000.000 MENU [Setup---TCP/IP]

- **4** Enter "Subnet Mask" using ▲/▼/◄/►, then press **ENTER**.
- **5** Enter "Gateway" using ▲/▼/◄/►, then press **ENTER**.

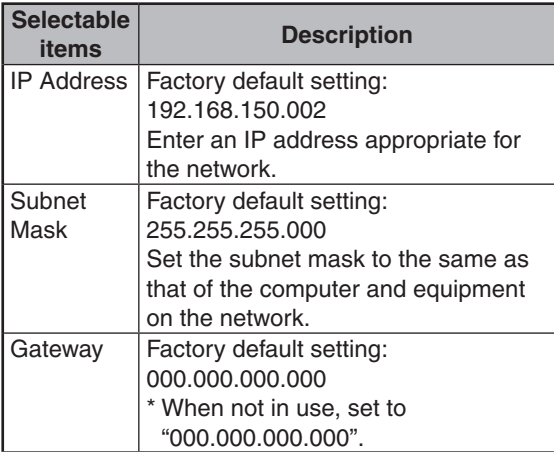

#### **Note**

- Confirm the existing network's segment (IP address group) to avoid setting an IP address that duplicates the IP addresses of other network equipment or computers. If "192.168.150.002" is not used in a network with an IP address of "192.168.150.XXX", you don't have to change the monitor IP address.
- For details about each setting, consult your network administrator.

### ■ Confirming the monitor information **(Status)**

You can confirm the following information.

- DHCP Client
- IP Address
- Subnet Mask
- Gateway
- MAC Address
- Monitor Name
- Serial Number

## **Note**

• For information on how to change the monitor name, see "SETUP MANUAL" contained in the supplied CD-ROM.

### ■ Returning to the default settings **(All Reset)**

This function allows you to initialize the settings you have made in the monitor.

- **1** Press ▲/▼ to select "All Reset" and press **ENTER**.
- **2** Press ▲/▼ to select "Yes" and press **ENTER**.

## <span id="page-40-0"></span>**Option menu**

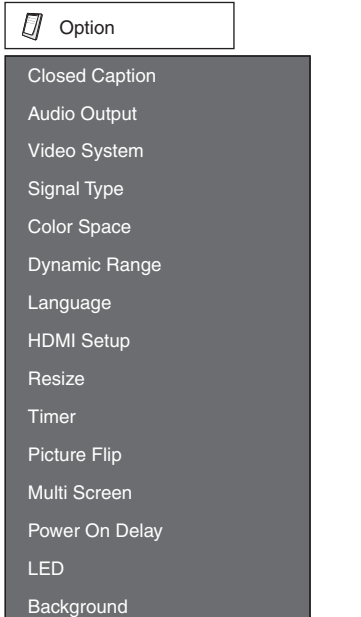

#### ■ Selecting Closed Caption **(Closed Caption)**

This monitor is equipped with an internal Closed Caption decoder. It allows you to view conversations, narration and sound effects as subtitles on your monitor. Closed Captions are available on some TV programs and on some VHS home video tapes at the discretion of the program provider.

## **Note**

- 4 kinds of closed caption service (CC1, CC2, Text1, Text2) are potentially available, but a broadcast may contain none or only some of these services at the discretion of the program provider.
- • While displaying on-screen displays, Closed Caption information disappears.

### ■ Setting the audio output type **(Audio Output)**

This function determines whether the audio level output from the audio output terminal is fixed or variable by linking with VOLUME.

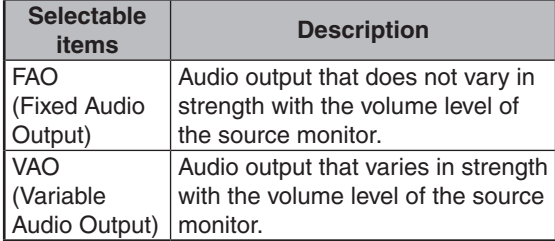

- • When "Audio Output" is set to "VAO", sound via speakers is muted.
- • When "Audio Output" has been set to "VAO", first make sure to lower the volume of the monitor before turning the power on or off and when switching the input.
- When the monitor is connected to audio equipment: - It is recommended that "FAO" be selected on "Audio Output". Because the audio signal from the audio equipment does not vary in strength with the volume level of the monitor, you can enjoy better sound.
- When "FAO" is selected on "Audio Output", video and audio may not synchronize.
- When connecting audio equipment that has a function for adjusting audio delay time, adjust the delay time for synchronizing video and audio.
- When the audio equipment does not have such a function and the unsynchronized video and audio bothers you, select "VAO" on "Audio Output". Selecting "VAO" synchronizes video and audio automatically.

#### <span id="page-41-0"></span>■ Setting the video system **(Video System)**

The video input system mode is factory preset to "Auto"; however, a clear picture from the connected audio-visual equipment may not be received, depending on the video signal difference. In that case, switch the video signal.

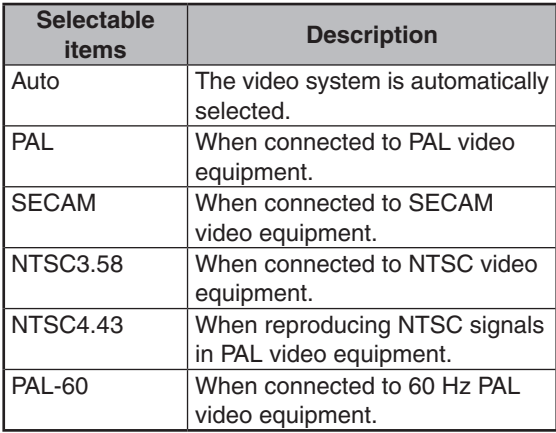

### **Note**

• While "Video System" is set to "Auto", when PAL-M or PAL-N signal is input, the image from PAL signal will be displayed.

**xxxxxxxxxx** 

### ■ Signal type setting **(Signal Type)**

This function allows you to select the input signal type Computer1, Computer2, DVI or HDMI.

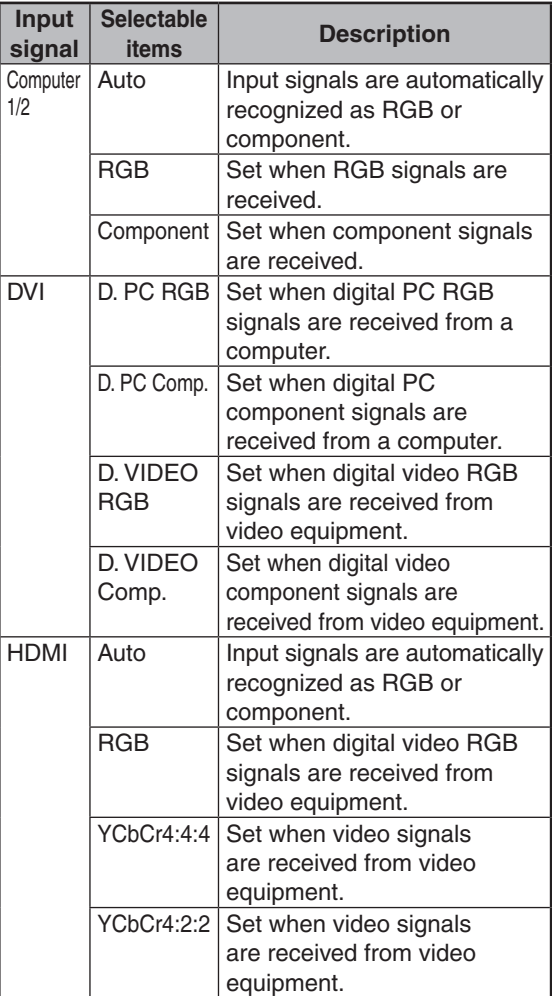

#### ■ Color Space

This function allows you to select ITU (International Telecommunication Union) standard color space.

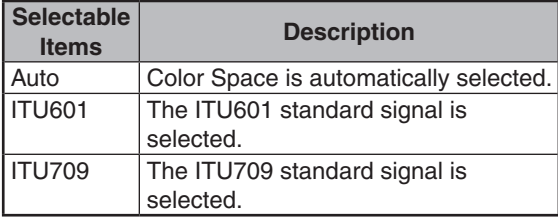

### <span id="page-42-0"></span>**n** Dynamic Range

This function allows you to select the black level range (the range between the minimum and maximum brightness) for the DVI or HDMI input signals.

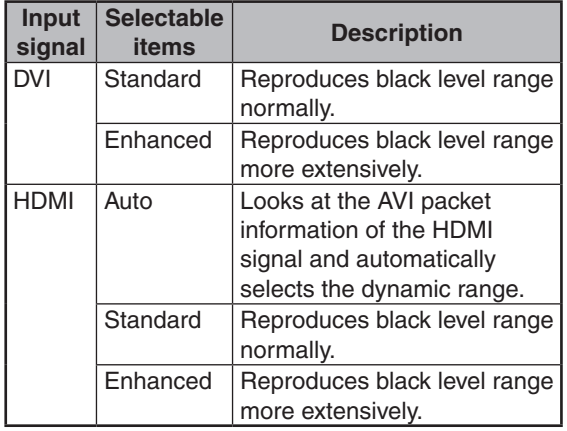

#### **Note**

- This function is available under the following conditions. (See "Signal Type" on page **[40](#page-41-0)**.)
	- 1) When the input mode is "DVI": "Signal Type" is set to "D. PC RGB" or "D. VIDEO RGB".
	- 2) When the input mode is "HDMI": "Signal Type" is set to "Auto" and input signals are recognized as RGB. Or, "Signal Type" is set to "RGB".

#### ■ Selecting the on-screen display **language (Language)**

The monitor can switch the on-screen display language among 7 languages.

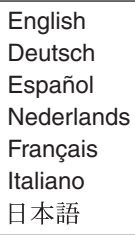

#### n **HDMI (High-Definition Multimedia Interface) setup**

This function allows you to select the Resize mode and audio of the HDMI input signal.

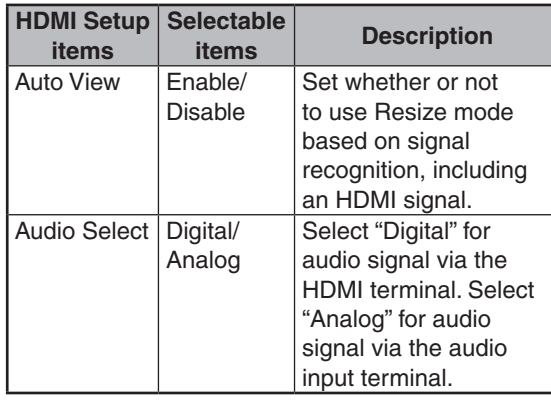

#### **Note**

- Refer to your external equipment operation manual for the above settings.
- When connecting a DVI-HDMI conversion adaptor/cable to the HDMI terminal, the image may not come in clearly.

#### ■ Setting the resize mode **(Resize)**

This function allows you to modify or customize the Resize mode to enhance the input image.

## **Note**

- • For details of the Resize mode, see pages **[24](#page-25-0)** and **[25](#page-26-0)**.
- • You can also press **RESIZE** on the remote control to set the resize mode. (See page **[24](#page-25-0)**.)

### ■ Timer

You can set the time to switch the monitor on and off.

- **1** Press **MENU** and press ◄/► to select "Option".
- **2** Press ▲/▼ to select "Timer", and press **ENTER**.

#### **Clock**

Sets the current day and time.

- **1** Press ▲/▼ to select "Clock", and press **ENTER**.
- **2** Press ◄/► to select items, and press ▲/▼ to change the setting.
- **3** Press **ENTER**. "Clock" setting becomes effective.

**Operation**

#### <span id="page-43-0"></span>**Schedule**

Sets the schedule to switch the monitor on and off.

**1** Press ▲/▼ to select "Schedule", and press **ENTER**.

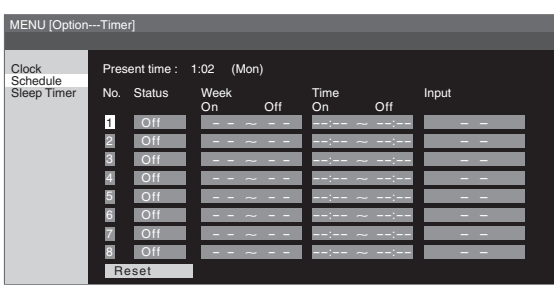

- **2** Press ▲/▼ to select the Schedule number, and press **ENTER**.
- **3** Set the Schedule. Press ◄/► to select items, and press ▲/▼ to change the setting.

#### **4** Press **ENTER**.

"Schedule" setting becomes effective.

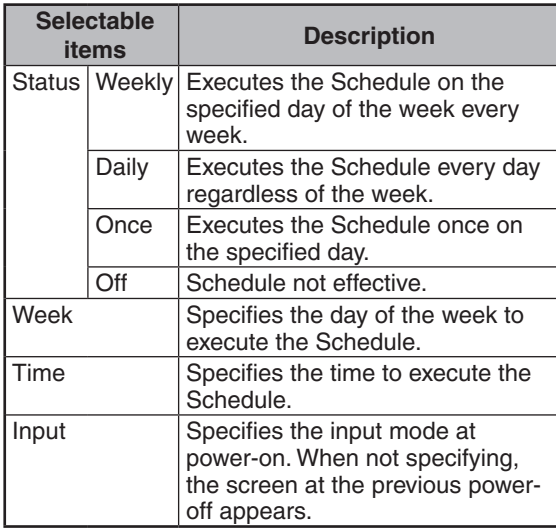

#### **Caution**

- Do not switch off the power after setting the Schedule.
- Specify the correct day and time using "Clock" before setting "Schedule". "Schedule" does not function unless the day and time are specified.

### **Note**

- Set time On and Off values that are within 12 hours of each other.
- Up to 8 Schedule items can be registered.
- • When "Schedule" is set, the TIMER indicator lights red.
- A Schedule that has a large number has precedence over that of a small number when schedules overlap.
- For resetting all adjustment items to factory preset values, while selecting the Schedule number, press ▲/▼ to select "Reset", and press **ENTER**.

#### **Sleep Timer**

Sets the time to switch the monitor off. (1-12 hours)

- **1** Press ▲/▼ to select "Sleep Timer", and press **ENTER**.
- **2** Press ▲/▼ to change the setting.
- **3** Press **ENTER**. "Sleep Timer" setting becomes effective.

#### **Note**

• When "Sleep Timer" is set, the TIMER indicator lights red.

## ■ Picture Flip

A picture flips to appear.

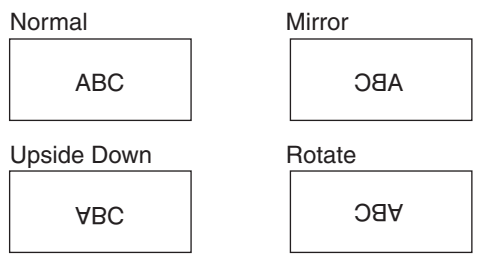

## <span id="page-44-0"></span>n **Multi Screen**

You can align 2, 3, 4, 9, or 16 monitors and integrate them into a single large screen to display. Enlarged views of separated images are displayed in each monitor.

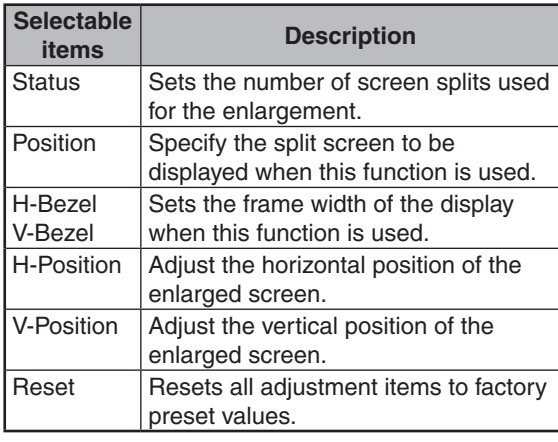

**Original** image

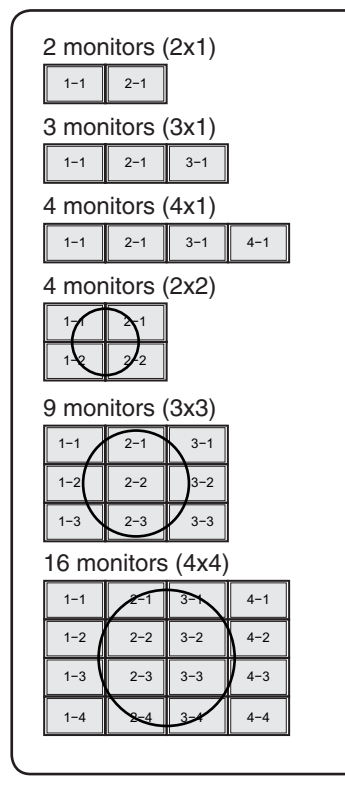

#### **Note**

• The availability of Multi Screen modes depending on the video signal is as follows.

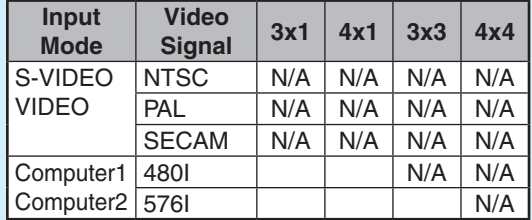

N/A: Not Available

- "Status" and "Position" may not be selected depending on the input signal.
- • Depending on the number of monitors and/or the input signal, a distributor for the input signal (commercially available) is required. For details, refer to the "SETUP MANUAL".

## **n** Power On Delay

You can delay the screen display after the monitor is turned on. The period can be set up to 100 seconds in units of 1 second. When this function is activated, the POWER indicator flashes (at approx. 1 second interval) in orange. This function is disabled when 0 is specified.

## n **LED**

Specifies whether to light the indicators (POWER, TIMER, and OPC).

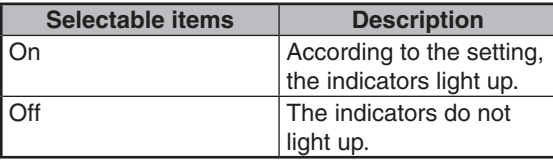

#### **Note**

- Even if "LED" is set to "Off", the POWER indicator lights red in standby mode.
- • When backlight and/or temperature problems occur, the TIMER indicator flashes red, even if "LED" is set to "Off".

### ■ Selecting the background image **(Background)**

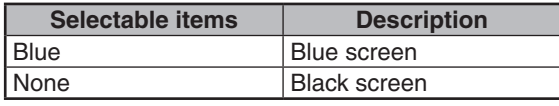

## **Troubleshooting**

<span id="page-45-0"></span>The Problems described below are not always caused by malfunctions. Check the monitor again before having the monitor serviced.

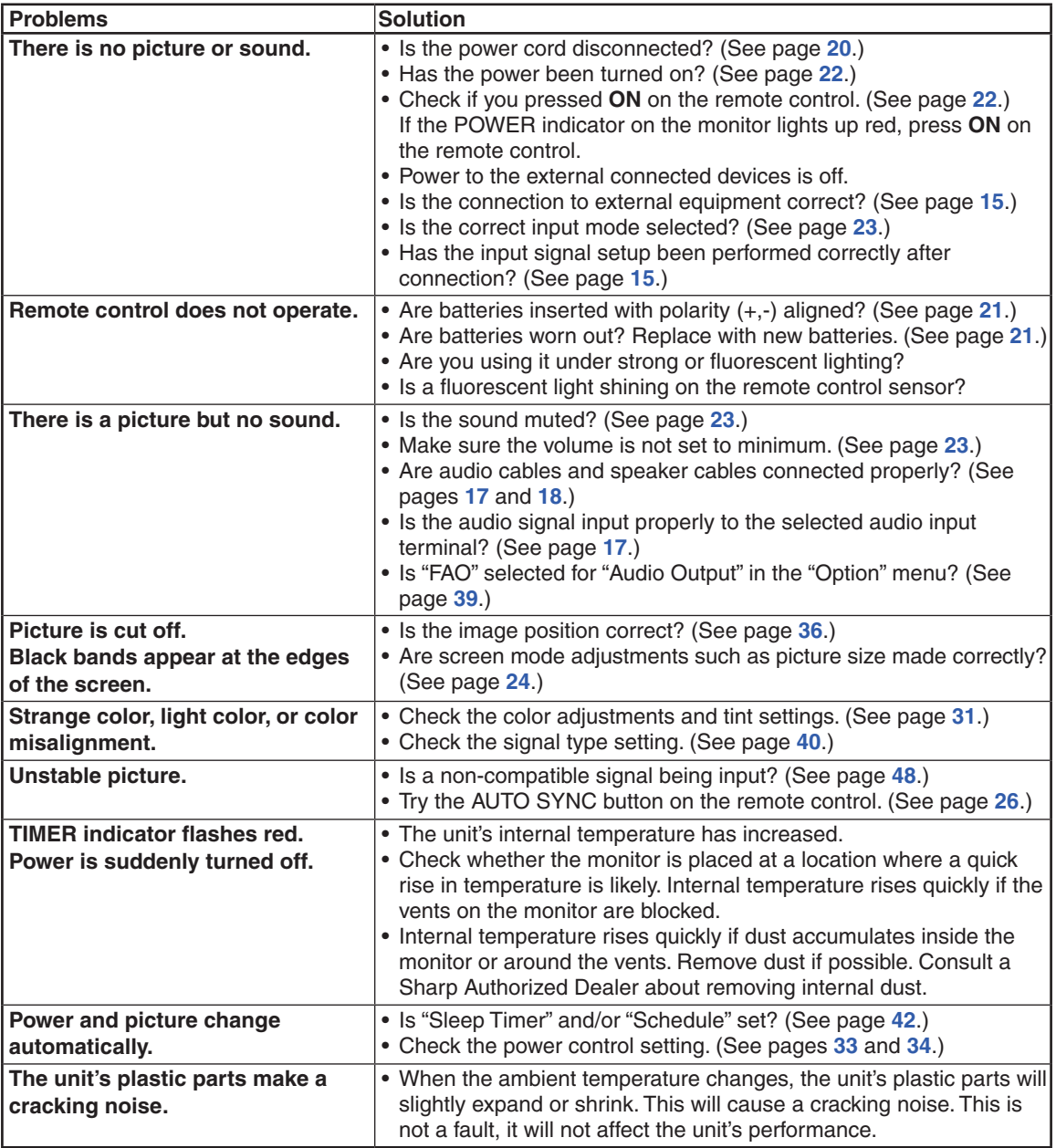

#### **Cautions regarding use in high and low temperature environments**

- When the unit is used in a low temperature space (e.g. room, office), the picture may leave trails or appear slightly delayed. This is not a malfunction, and the unit will recover when the temperature returns to normal.
- Do not leave the unit in a hot or cold location. Also, do not leave the unit in a location exposed to direct sunlight or near a heater, as this may cause the cabinet to deform and the LCD panel to malfunction.
- Storage temperature: -4°F to +140°F (-20°C to +60°C).

This unit is equipped with a microprocessor. Its performance could be adversely affected by incorrect operation or interference. If this should happen, unplug the unit and plug it in again after more than 5 minutes.

## **For SHARP Assistance**

<span id="page-46-0"></span>If you encounter any problems during setup or operation of this monitor, first refer to the "Troubleshooting" section on page **[44](#page-45-0)**. If this operation manual does not answer your question, please contact the SHARP Service departments listed below.

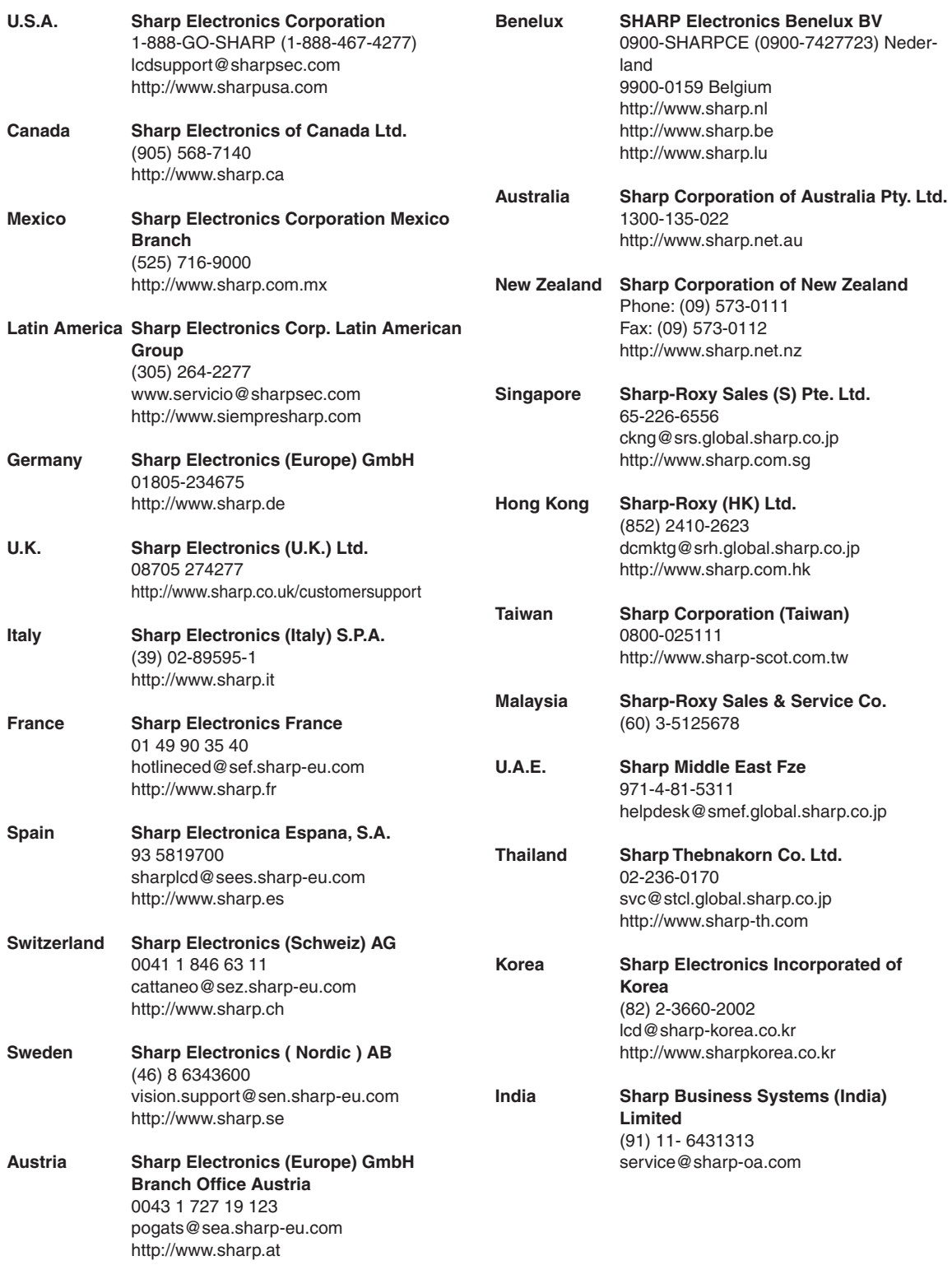

## <span id="page-47-0"></span>**n** Product specifications

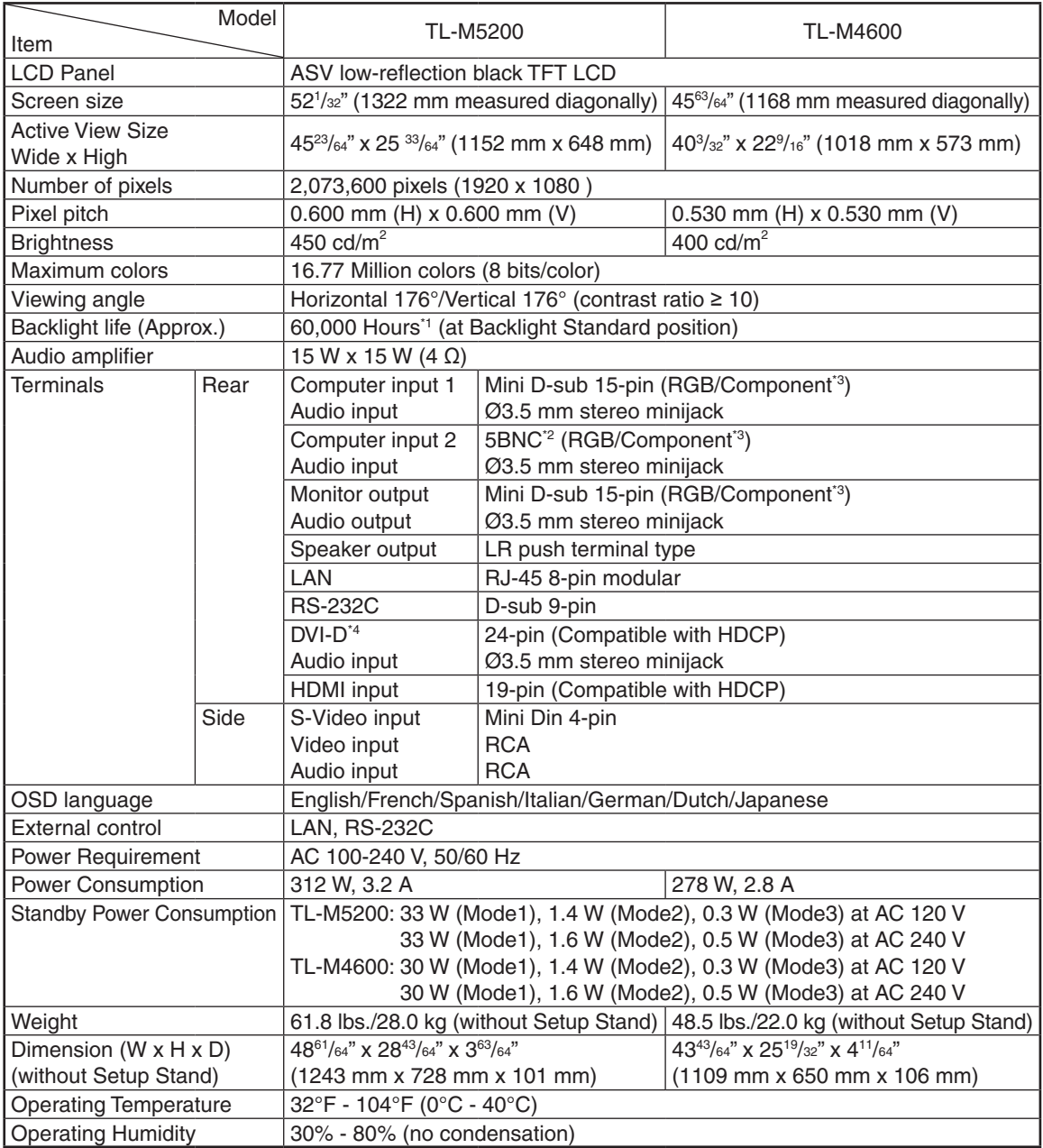

\*1 The typical period of time after which the backlight power output will have decreased by about half, given that the monitor is used continuously at 77°F (25°C) under standard lighting and brightness conditions.

\*2 Plug-and-play is not supported.

\*3 Cannot be used simultaneously.

\*4 Connection is only allowed with an HDCP-compatible device.

As a part of our policy of continuous improvement, SHARP reserves the right to make design and specification changes for product improvement without prior notice. The performance specification figures indicated are nominal values of production units. There may be some deviations from these values in individual units.

#### <span id="page-48-0"></span>n **Dimensional drawings**

Note that the values shown are approximate values.

#### **TL-M5200**

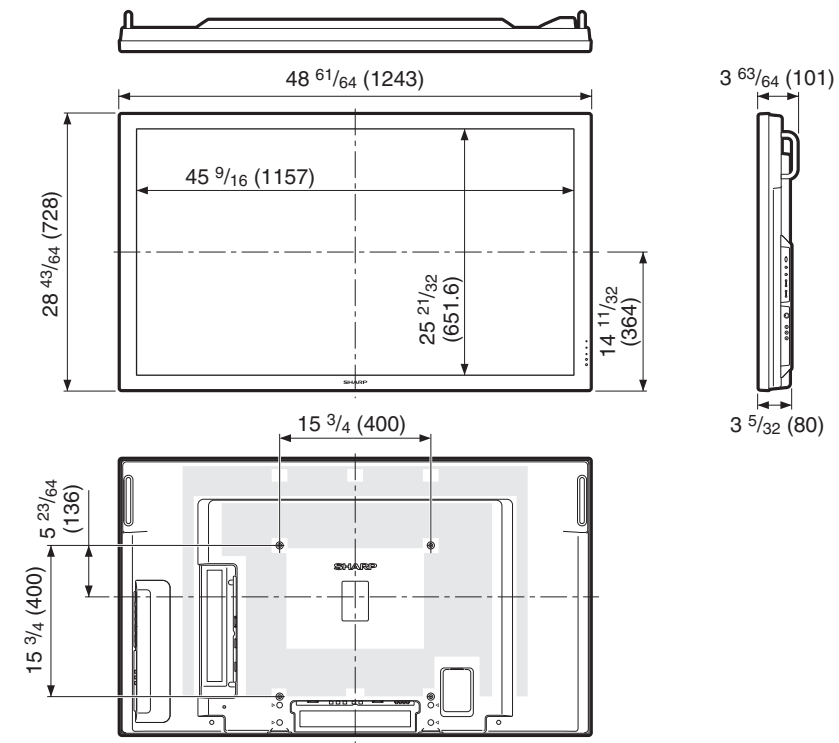

Unit: inch (mm)

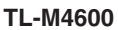

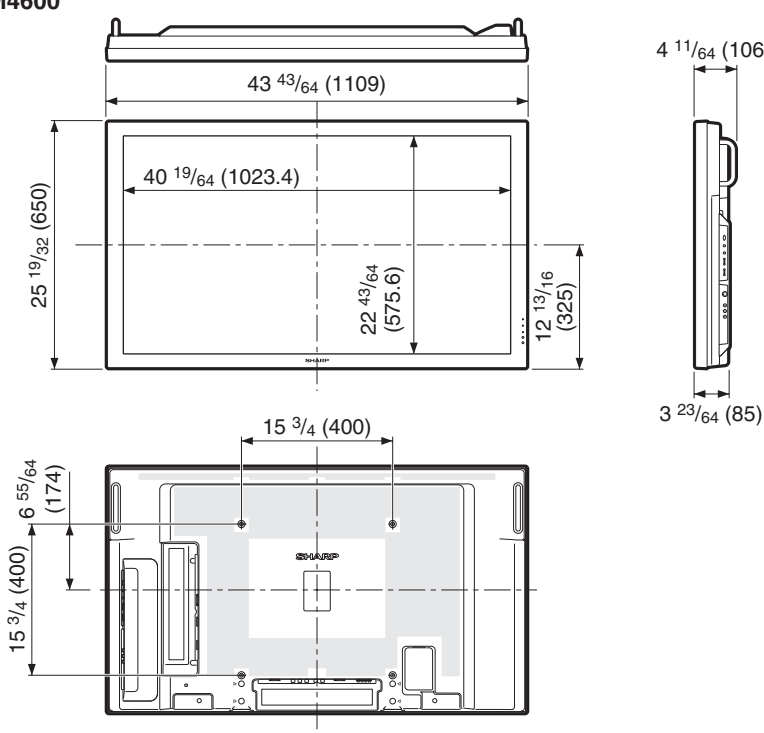

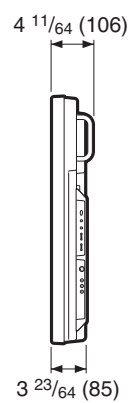

#### <span id="page-49-0"></span>■ Computer compatibility chart

The table below shows the signal modes compatible with this device. If the display is incorrect or it does not display, please refer to the table below and adjust the output signal according to your hardware.

#### **Computer**

• Multiple signal support Horizontal Frequency: 31-80 kHz Pixel Clock: 25-149 MHz

Vertical Frequency: 50-85 Hz Sync signal: Compatible with TTL level

• Compatible with sync on green signal

The following is a list of modes that conform to VESA. However, this monitor supports other signals that are not VESA standards.

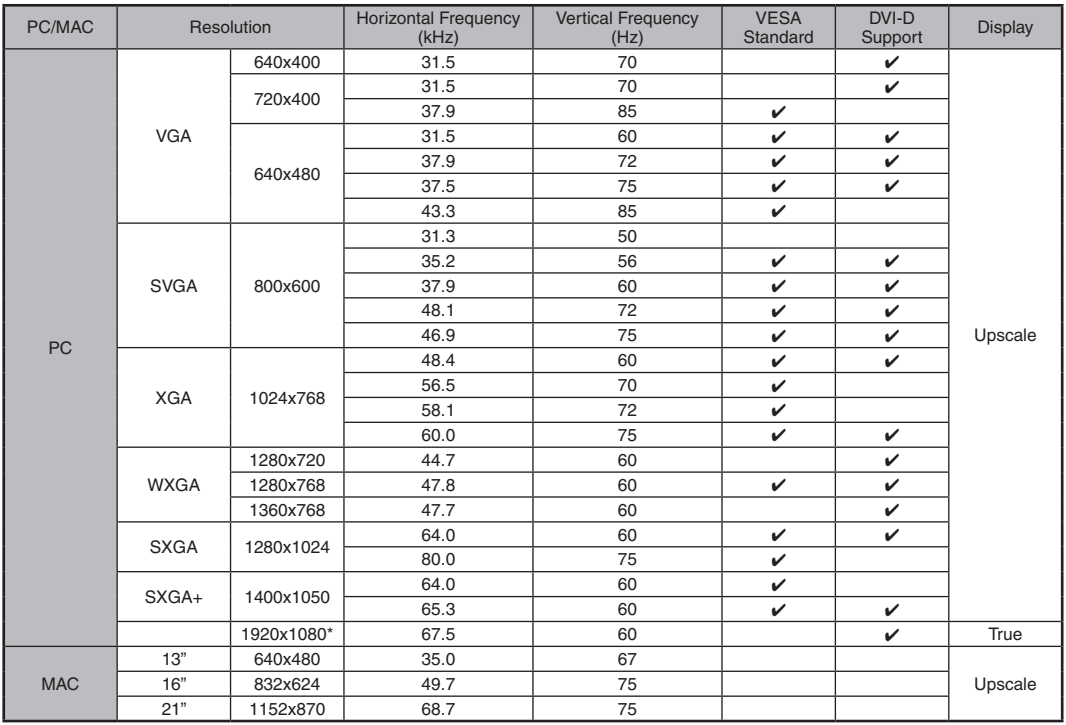

\* DVI-D only

**DTV**

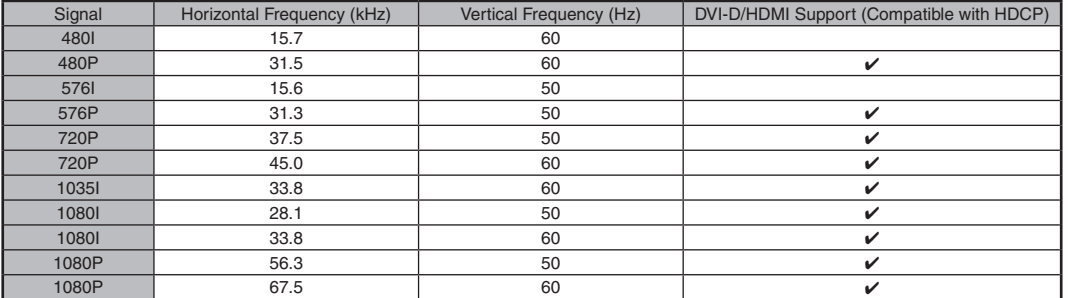

• Depending on the connected computer, images may not be displayed properly even if the compatible signal described above is input.

#### $\blacksquare$  **Power management**

This monitor conforms to VESA DPMS and DVI DMPM. Both your video card and computer must support the same standard in order for the monitor's power management function to work.

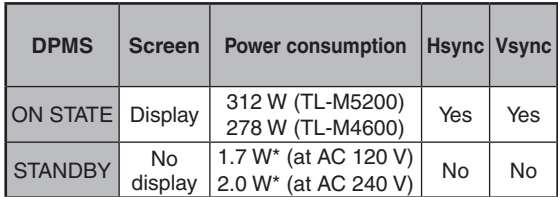

#### DPMS: Display Power Management Signaling

DMPM: Digital Monitor Power Management

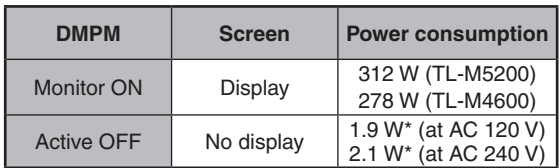

\* When "Standby Mode" is set to "Mode2". 33 W when "Standby Mode" is set to "Mode1". (TL-M5200) 30 W when "Standby Mode" is set to "Mode1". (TL-M4600)

#### ■ **DDC** (plug and play)

The monitor supports the VESA DDC (Display Data Channel) standard.

DDC is a signal standard for plug and play between monitors and computers. Information about resolution and other parameters is exchanged between the two. This function can be used if the computer supports DDC and it has been configured to detect plug-and-play monitors.

There are several types of DDC, depending on the communication method used. This monitor supports DDC2B.

### ■ Connecting pin assignments

#### **DVI-D input terminal:** DVI-D 24 pin

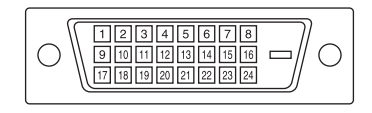

#### **RS-232C terminal:** D-sub 9 pin

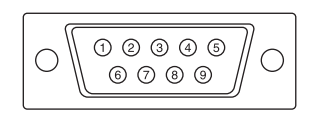

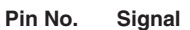

- 1 T.M.D.S data 2-<br>13 Not connected
- 2 T.M.D.S data  $2+$  14  $+5$  V power
- 3 T.M.D.S data 2/4 shield 15 GND
- 4 Not connected 16 Hot plug detection
- 
- 
- 
- 
- 
- 
- 
- 12 Not connected 24 T.M.D.S clock-

- 
- 
- 3 Transmitted data 8 Clear to Send
- 
- 5 GND

#### **Pin No. Signal Pin No. Signal**

- 
- 
- 
- 
- 5 Not connected 17 T.M.D.S data 0-
- 6 DDC clock 18 T.M.D.S data 0+
- 7 DDC data 19 T.M.D.S data 0/5 shield
- 8 Not connected 20 Not connected
- 9 T.M.D.S data 1- 21 Not connected
- 10 T.M.D.S data 1+ 22 T.M.D.S clock shield
- 11 T.M.D.S data 1/3 shield 23 T.M.D.S clock+
	-

#### **Pin No. Signal Pin No. Signal**

- 1 Not connected 6 Not connected
- 2 Received data **7** Request to Send
	-
- 4 Not connected 9 Not connected

#### **RGB/COMPONENT input terminal:** mini D-sub 15 pin

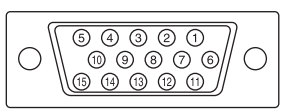

- 
- 1 Video input (red) 9 +5 V power
- 2 Video input (green/sync on green) 10 GND
- 
- 4 Not connected 12 DDC data
- 
- 
- 7 Earth (green/sync on green) 15 DDC clock
- 8 Earth (blue)

#### **RGB/COMPONENT output terminal:** mini D-sub 15 pin

## 00000<br>00000<br>000000 ◯

- **Pin No. Signal Pin No. Signal**
	- 1 Video input (red)
	- 2 Video input (green/sync on green 3 Video input (blue)
	- 4 Not connected
	-
	-
	- 7 Earth (green/sync on green) 15 DDC clock
	- 8 Earth (blue)

#### **Pin No. Signal Pin No. Signal**

- 
- 
- 3 Video input (blue) 11 Not connected
	-
- 5 Not connected 13 Horizontal sync signal: TTL level
- 6 Earth (red) 14 Vertical sync signal: TTL level
	-

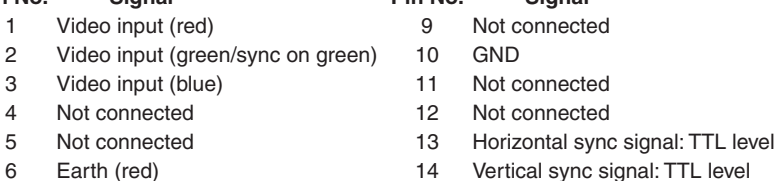

#### **LAN terminal:** LAN (RJ-45)

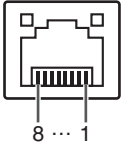

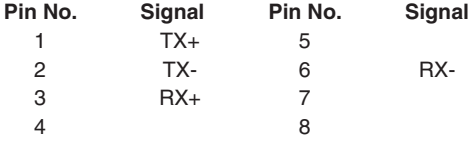

#### **HDMI terminal**

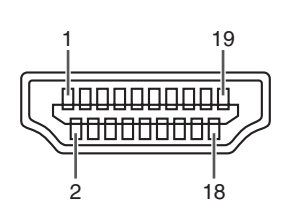

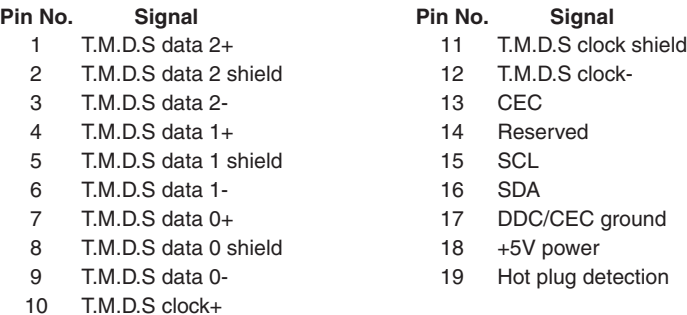

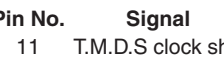

- 12 T.M.D.S clock-
- 
- 14 Reserved
- 
- 17 DDC/CEC ground
- $18 + 5V$  power
- 19 Hot plug detection

## Index

<span id="page-52-0"></span>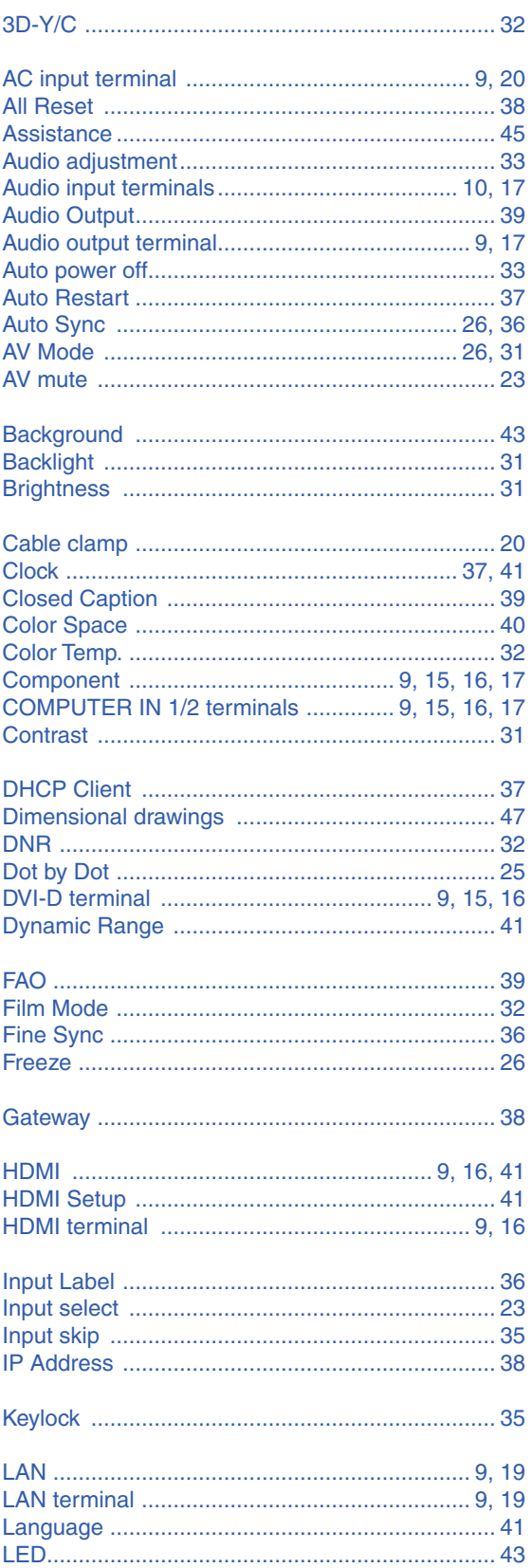

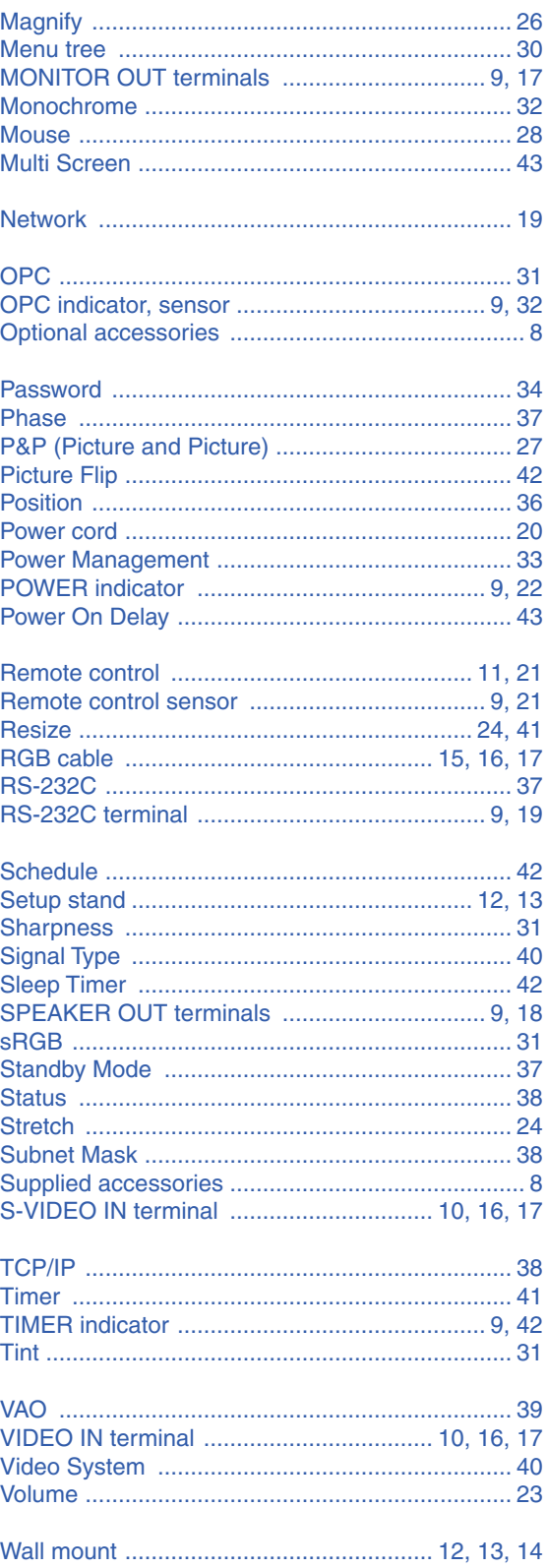

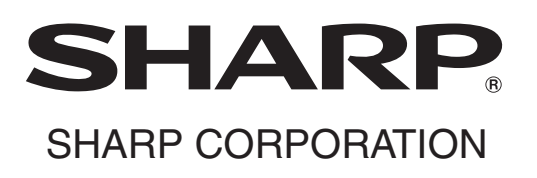